Retail UPI Payments User Manual Oracle Banking Digital Experience Patchset Release 21.1.3.0.0

Part No. F40800-01

November 2021

## ORACLE<sup>®</sup>

Retail UPI Payments User Manual November 2020

Oracle Financial Services Software Limited Oracle Park Off Western Express Highway Goregaon (East) Mumbai, Maharashtra 400 063 India Worldwide Inquiries: Phone: +91 22 6718 3000 Fax:+91 22 6718 3001 [www.oracle.com/financialservices/](http://www.oracle.com/financialservices/)

Copyright © 2006, 2020, Oracle and/or its affiliates. All rights reserved.

Oracle and Java are registered trademarks of Oracle and/or its affiliates. Other names may be trademarks of their respective owners.

U.S. GOVERNMENT END USERS: Oracle programs, including any operating system, integrated software, any programs installed on the hardware, and/or documentation, delivered to U.S. Government end users are "commercial computer software" pursuant to the applicable Federal Acquisition Regulation and agency-specific supplemental regulations. As such, use, duplication, disclosure, modification, and adaptation of the programs, including any operating system, integrated software, any programs installed on the hardware, and/or documentation, shall be subject to license terms and license restrictions applicable to the programs. No other rights are granted to the U.S. Government.

This software or hardware is developed for general use in a variety of information management applications. It is not developed or intended for use in any inherently dangerous applications, including applications that may create a risk of personal injury. If you use this software or hardware in dangerous applications, then you shall be responsible to take all appropriate failsafe, backup, redundancy, and other measures to ensure its safe use. Oracle Corporation and its affiliates disclaim any liability for any damages caused by use of this software or hardware in dangerous applications.

This software and related documentation are provided under a license agreement containing restrictions on use and disclosure and are protected by intellectual property laws. Except as expressly permitted in your license agreement or allowed by law, you may not use, copy, reproduce, translate, broadcast, modify, license, transmit, distribute, exhibit, perform, publish or display any part, in any form, or by any means. Reverse engineering, disassembly, or decompilation of this software, unless required by law for interoperability, is prohibited.

The information contained herein is subject to change without notice and is not warranted to be error-free. If you find any errors, please report them to us in writing.

This software or hardware and documentation may provide access to or information on content, products and services from third parties. Oracle Corporation and its affiliates are not responsible for and expressly disclaim all warranties of any kind with respect to third-party content, products, and services. Oracle Corporation and its affiliates will not be responsible for any loss, costs, or damages incurred due to your access to or use of third-party content, products, or services.

### **Table of Contents**

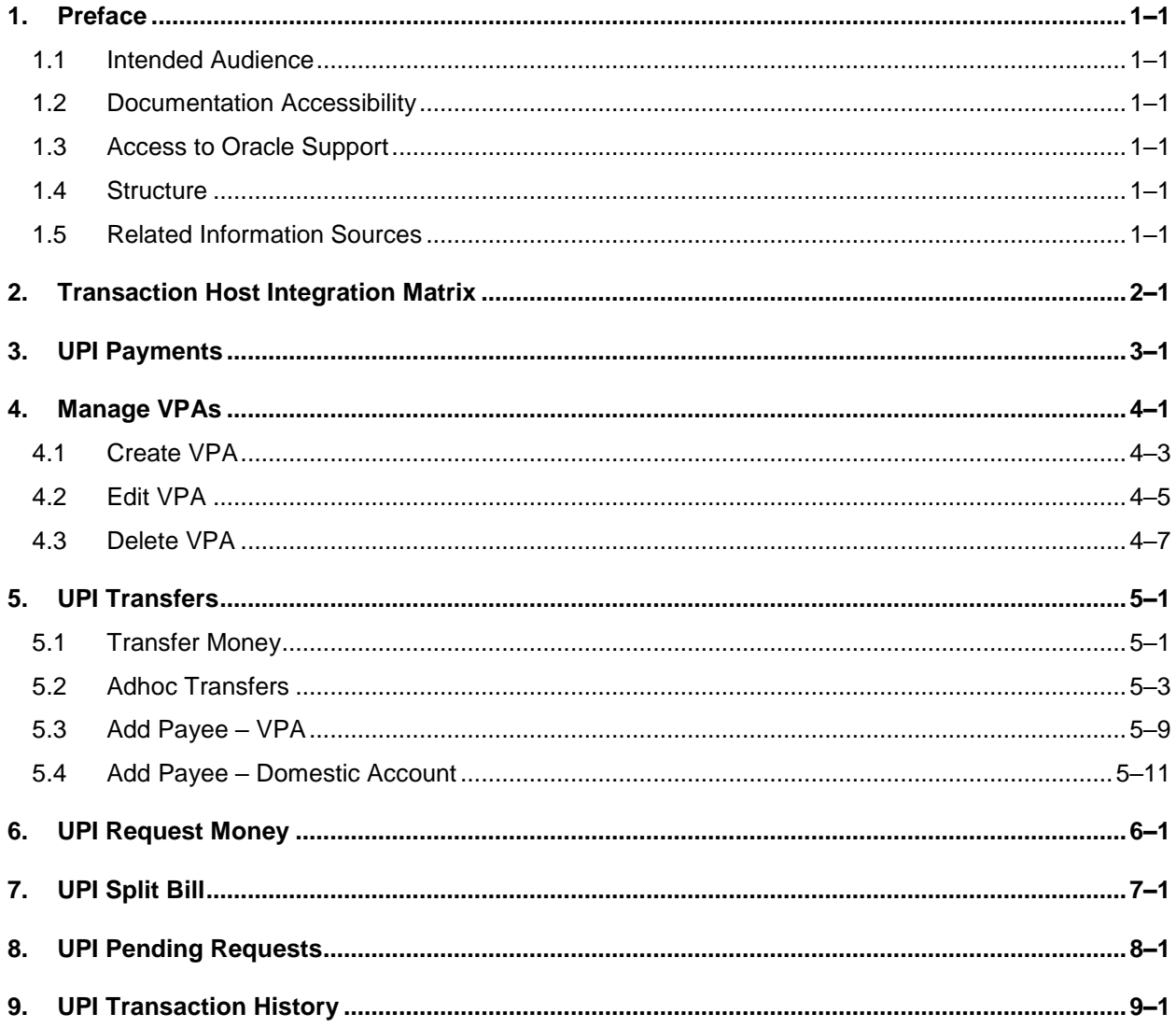

# <span id="page-3-0"></span>**1. Preface**

### <span id="page-3-1"></span>**1.1 Intended Audience**

This document is intended for the following audience*:*

- Customers
- **Partners**

### <span id="page-3-2"></span>**1.2 Documentation Accessibility**

For information about Oracle's commitment to accessibility, visit the Oracle Accessibility Program website at<http://www.oracle.com/pls/topic/lookup?ctx=acc&id=docacc>.

### <span id="page-3-3"></span>**1.3 Access to Oracle Support**

Oracle customers have access to electronic support through My Oracle Support. For information, visit

http://www.oracle.com/pls/topic/lookup?ctx=acc&id=info or visit

http://www.oracle.com/pls/topic/lookup?ctx=acc&id=trs if you are hearing impaired.

### <span id="page-3-4"></span>**1.4 Structure**

This manual is organized into the following categories:

*Preface* gives information on the intended audience. It also describes the overall structure of the User Manual.

*Introduction* provides brief information on the overall functionality covered in the User Manual.

The subsequent chapters provide information on transactions covered in the User Manual.

Each transaction is explained in the following manner:

- Introduction to the transaction
- Screenshots of the transaction
- The images of screens used in this user manual are for illustrative purpose only, to provide improved understanding of the functionality; actual screens that appear in the application may vary based on selected browser, theme, and mobile devices.
- Procedure containing steps to complete the transaction-The mandatory and conditional fields of the transaction are explained in the procedure. If a transaction contains multiple procedures, each procedure is explained. If some functionality is present in many transactions, this functionality is explained separately.

### <span id="page-3-5"></span>**1.5 Related Information Sources**

For more information on Oracle Banking Digital Experience Patchset Release 21.1.3.0.0, refer to the following documents:

- **Oracle Banking Digital Experience Licensing Guide**
- **Oracle Banking Digital Experience Installation Manuals**

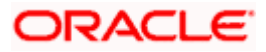

# **2. Transaction Host Integration Matrix**

### <span id="page-4-0"></span>**Legends**

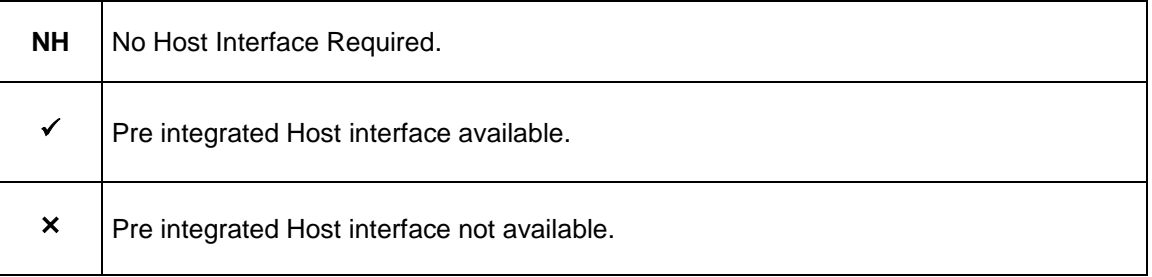

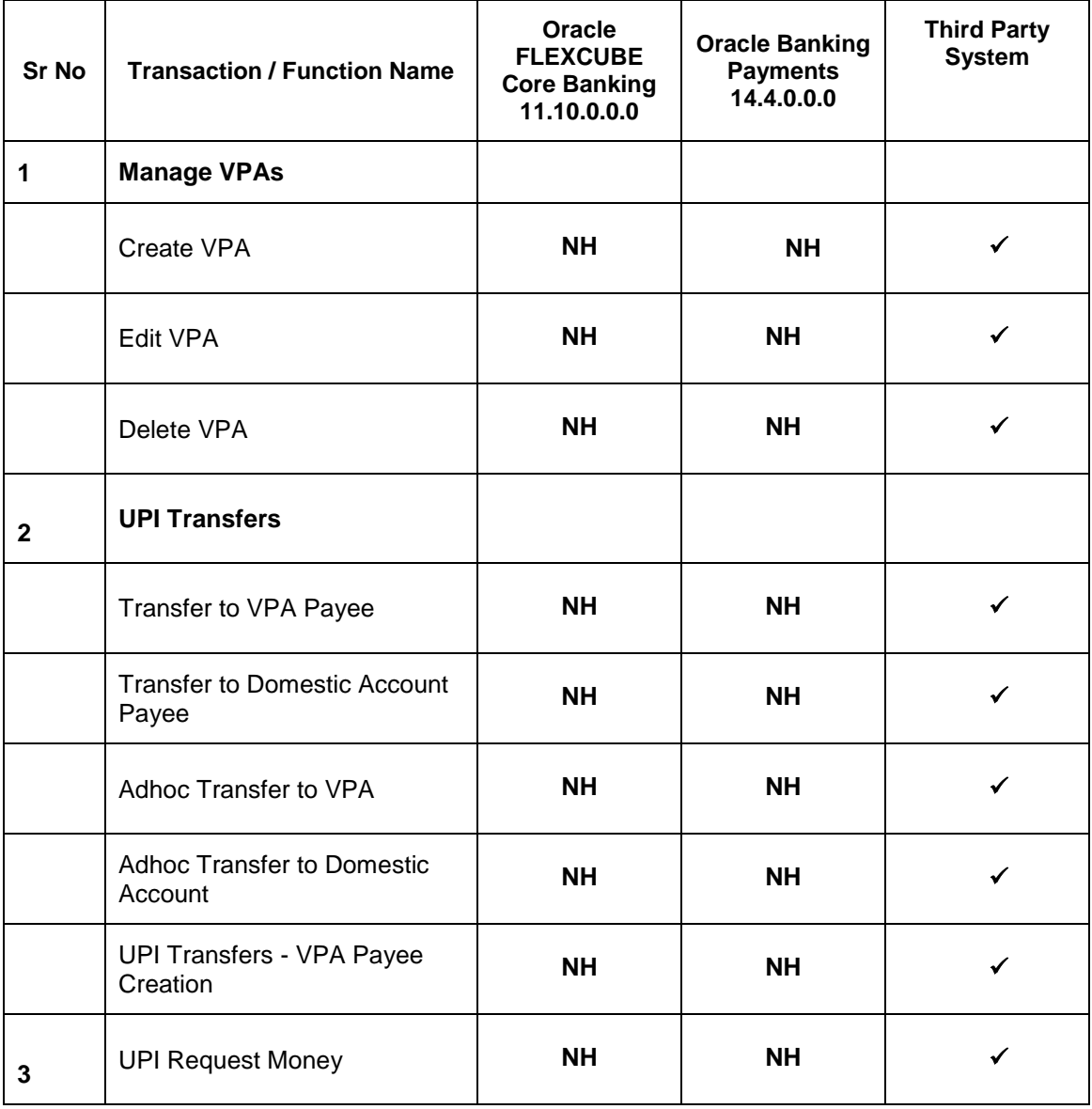

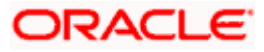

Transaction Host Integration Matrix

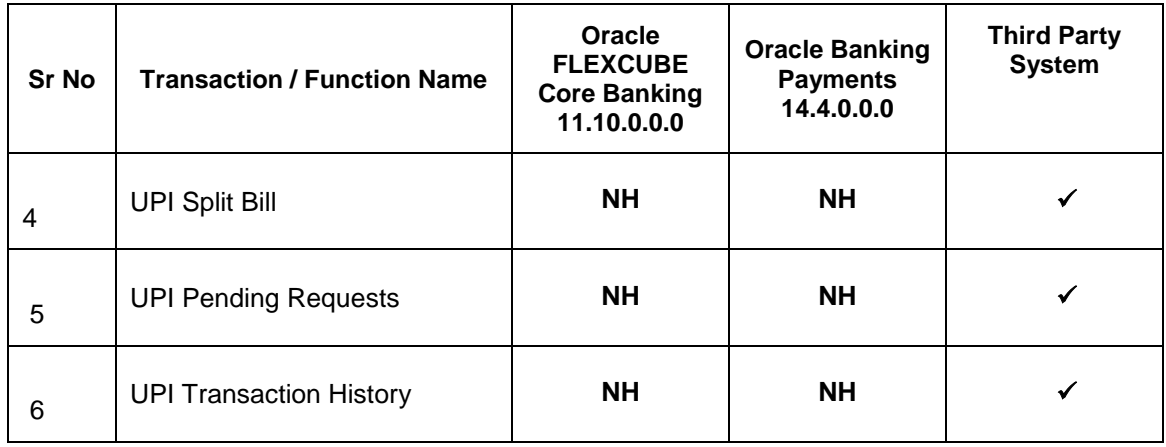

**Home**

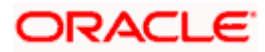

### **3. UPI Payments**

<span id="page-6-0"></span>**Unified Payments Interface (UPI)** is an immediate real time payment system that enables the transfer of funds between two bank accounts, through a mobile platform.

This payments interface has been developed by the National Payments Corporation of India (NPCI), which is regulated by the Reserve Banking of India (RBI).

In order to transfer and receive funds through UPI, users need to create a Virtual Payment Address (VPA). A VPA is in the format of unique name@bankname and needs to be mapped to the user's current or savings account. This VPA can be used by others to transfer funds to the user. Hence, users need not know or remember the account numbers and IFSC codes of their intended recipients.

In addition to transferring funds, users can also use their VPAs to request for money from other VPAs. Users can also split bills between multiple VPAs through the UPI Split Bill feature.

The Pending Request screen enables users to view requests that have been initiated towards their VPAs and to take action on these requests by either approving or rejecting them. This screen also enables users to view the requests initiated by them towards other VPAs, which are in pending state. The Transaction History screen displays all the UPI transfers, requests and split bill transactions initiated by the user along with their status.

**Note**: UPI Payments is available to retail users on mobile applications only for small screen devices and is not available on tablets or desktops.

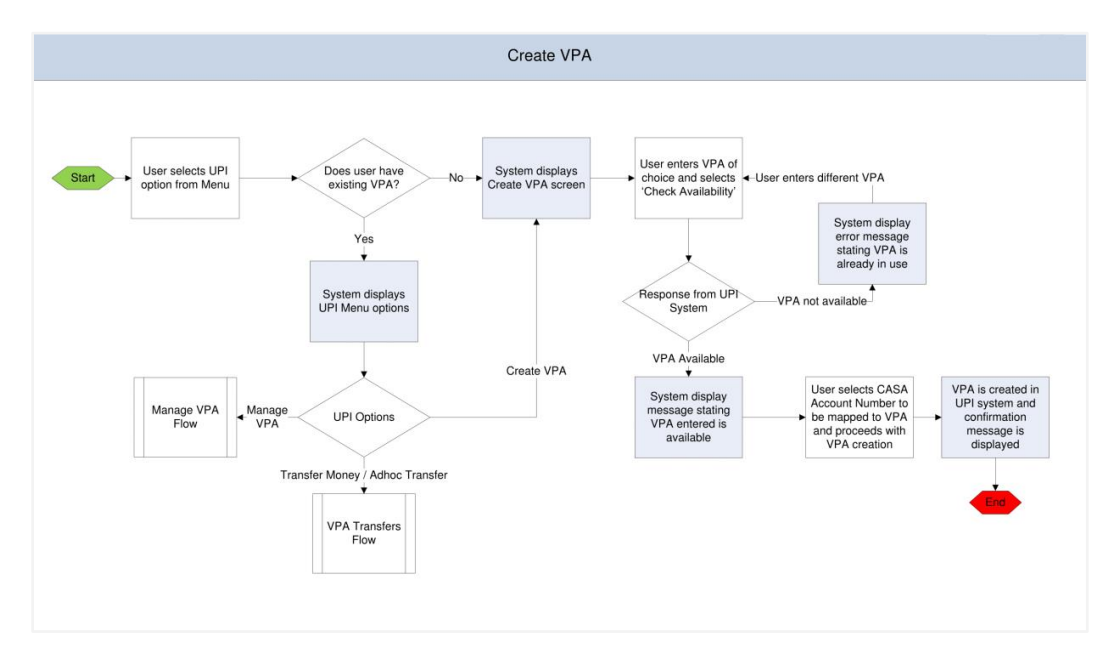

### **Workflow- VPA Creation**

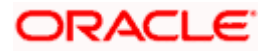

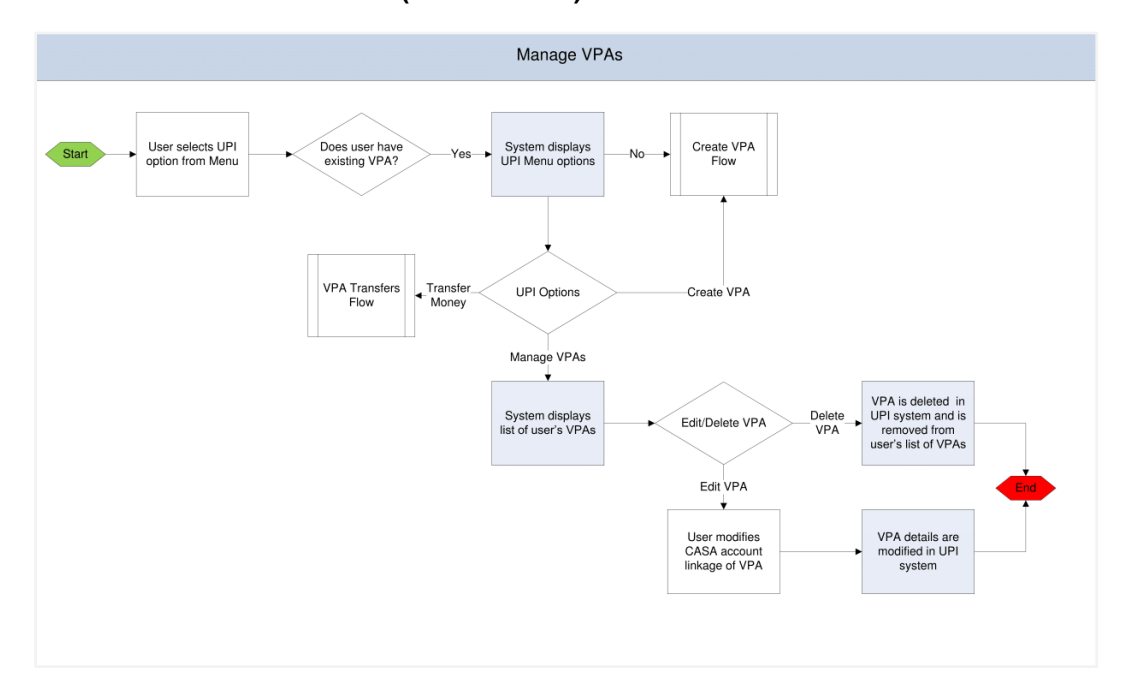

#### **Workflow- VPA Maintenance (Edit & Delete)**

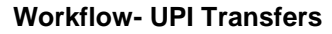

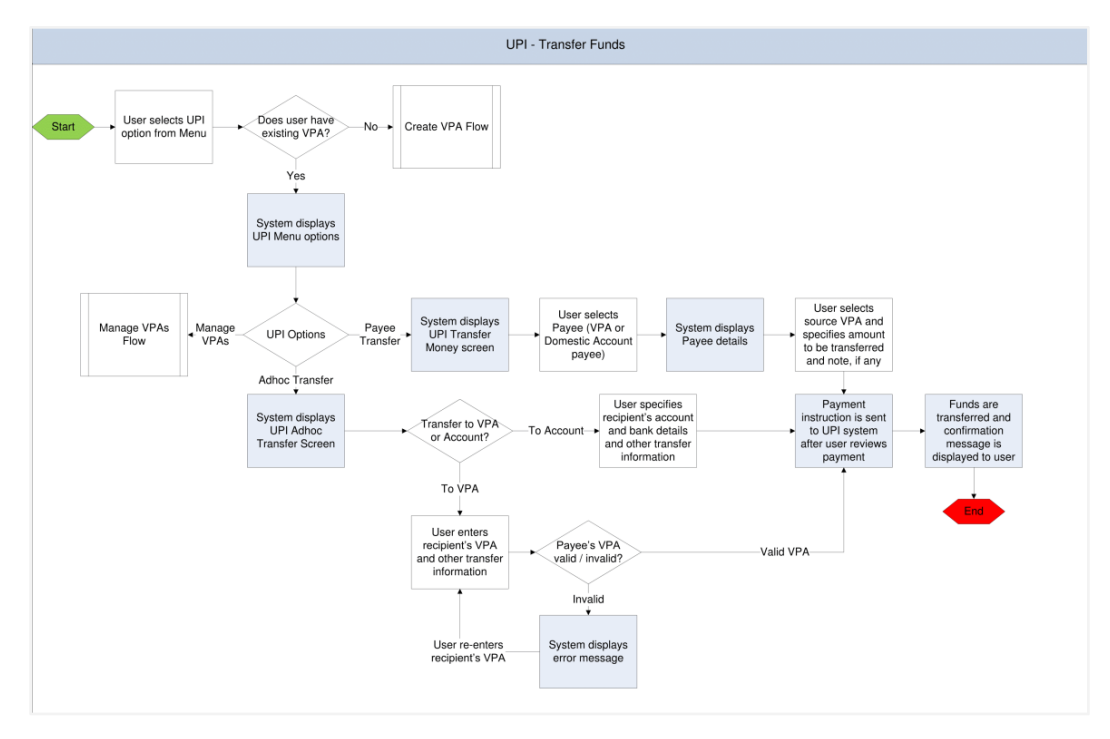

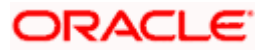

### **Features Supported in the Application**

The following features are available as part of UPI Payments:

- **Manage VPA**
	- **►** Create VPA
	- Edit VPA
	- **▶ Delete VPA**

### **Transfer Money**

- $\triangleright$  To existing VPA payees
- $\triangleright$  To existing domestic account payees
- $\triangleright$  Adhoc transfers to VPAs
- $\triangleright$  Adhoc transfers to domestic accounts
- **UPI Request Money**
- **UPI Split Bill**
- **UPI Pending Requests**
- **UPI Transaction History**

**Home**

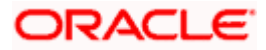

# **4. Manage VPAs**

<span id="page-9-0"></span>Using this option you can manage your existing VPAs or even create a new VPA.

### **How to reach here:**

*Dashboard > Toggle Menu > UPI > Manage VPA*

### **To manage VPAs:**

- 1. Select the **Manage VPA** option under the UPI menu.
- 2. The list of the user's VPAs appears on the **Manage VPA** screen.

### **Manage VPAs**

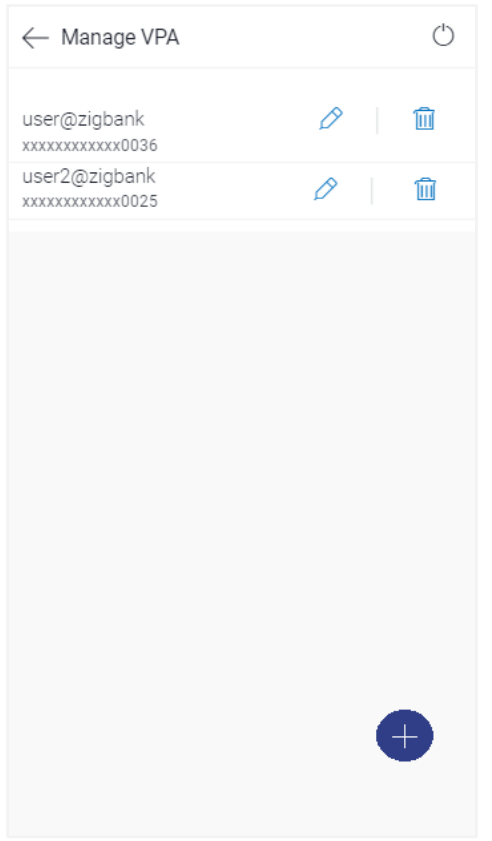

### **Field Description**

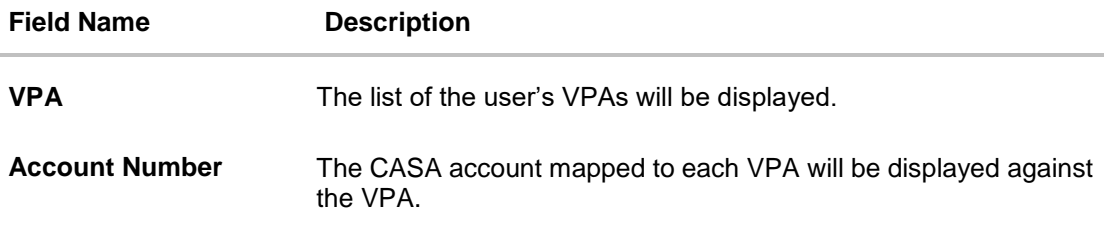

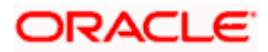

 $3.$  Click to create a new VPA. OR against a VPA to edit the VPA. Click<br>OR TÌÌ Click against a VPA to delete the VPA. OR  $C$ lick  $\leftarrow$  to navigate back to the previous screen.

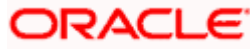

### <span id="page-11-0"></span>**4.1 Create VPA**

You can create a VPA by selecting the option provided under Manage VPAs. Alternately, if you do not have an existing VPA, the system will prompt you to create a VPA when you select the UPI option from the menu.

### **How to reach here:**

*Dashboard > Toggle Menu > UPI > Manage VPAs > Create VPA*

### **To create a VPA:**

1. Click to create new VPA on the **Manage VPA** screen. The **Create VPA** screen appears.

### **Create VPA**

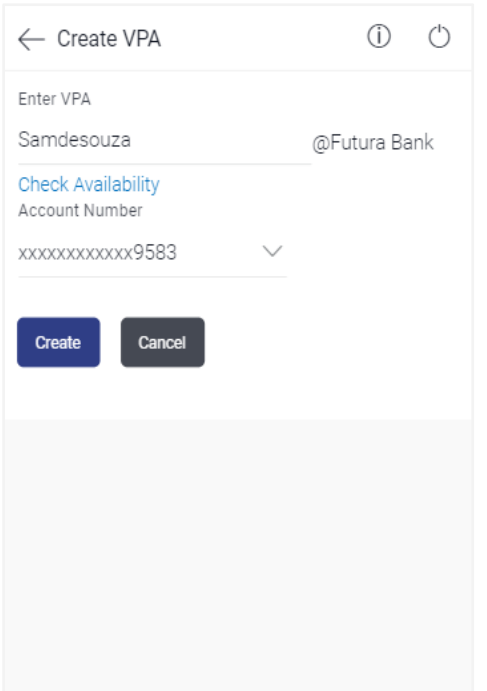

### **Field Description**

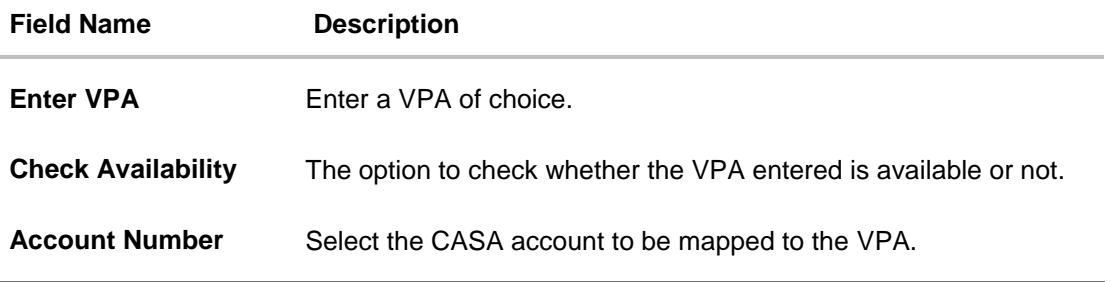

2. In the **Enter VPA** field, enter a VPA of choice.

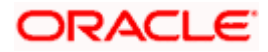

3. From the **Account Number** list, select an account to be mapped to the VPA.

Click **Create** to create the VPA. OR Click **Cancel** to cancel the transaction. OR

 $Click  $$  to navigate back to the previous screen.$ 

4. The **Create VPA - Review** screen appears. Verify the details, and click **Confirm**. OR

Click **Cancel** to cancel the transaction. OR  $Click  $$  to navigate back to the previous screen.$ 

5. A message confirming the creation of VPA appears. Click **Go to Dashboard**, to navigate to the dashboard. OR

Click **Transfer Money** to initiate a UPI transfer.

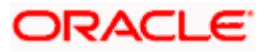

### <span id="page-13-0"></span>**4.2 Edit VPA**

Once created, you can modify a VPA by changing the CASA account linkage. This option is only available if you have more than one CASA account held with the bank.

### **How to reach here:**

*Dashboard > Toggle Menu > UPI > Manage VPAs > Edit*

### **To edit a VPA:**

- 1. The list of the user's VPAs appears on the **Manage VPA** screen.
- 2. Click  $\blacksquare$  against a VPA to edit the VPA. The **Edit VPA** screen appears.

### **Edit VPA**

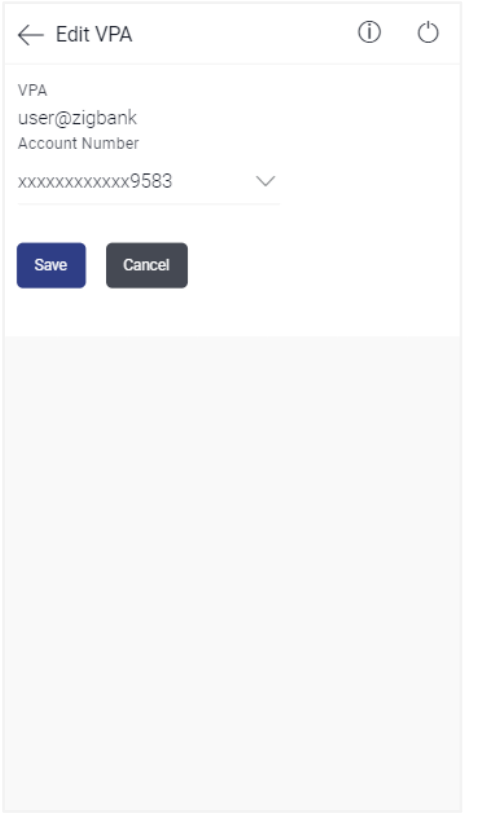

#### **Field Description**

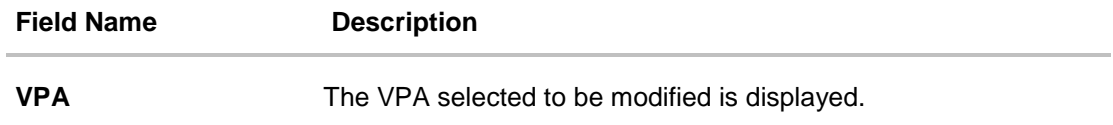

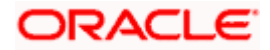

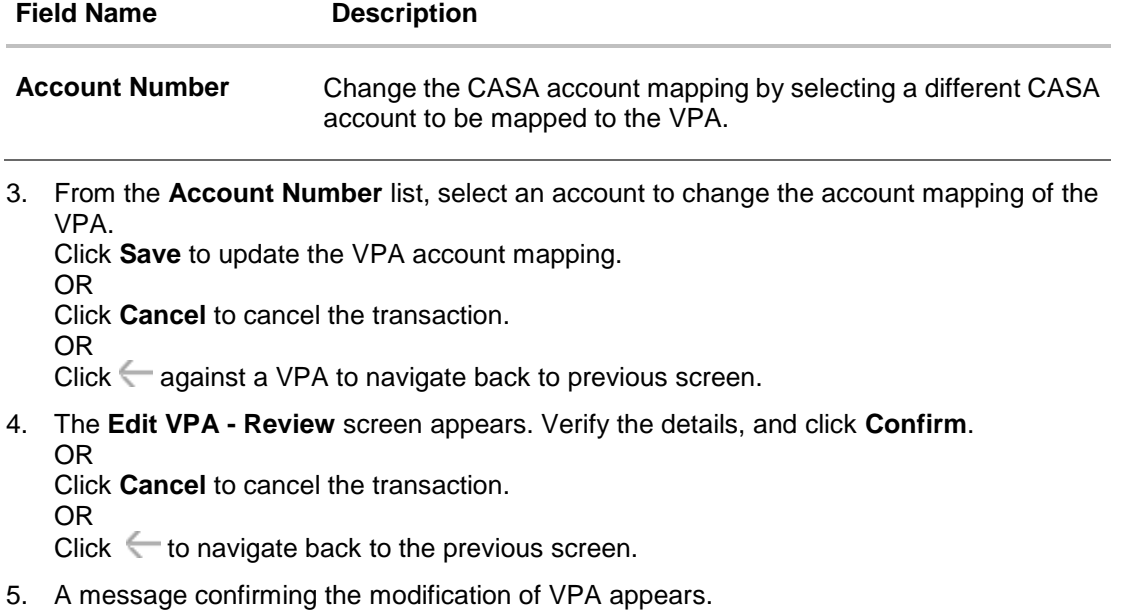

Click **Go to Dashboard**, to navigate to the dashboard. OR

Click **Transfer Money** to initiate a UPI transfer.

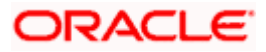

### <span id="page-15-0"></span>**4.3 Delete VPA**

You can delete any VPA by selecting the Delete option provided against it on the Manage VPAs screen. Once you have confirmed deletion of a VPA it will be deleted in the UPI system as well and will no longer be listed in your list of existing VPAs on the Manage VPAs screen.

#### **How to reach here:**

*Dashboard > Toggle Menu > UPI > Manage VPAs > Delete*

### **To delete a VPA:**

- 1. The list of the user's VPAs appears on the **Manage VPA** screen.
- 2. Click against a VPA to delete the VPA. The **Delete VPA** pop up window appears with a warning message prompting the user to confirm the deletion.

### **Delete VPA**

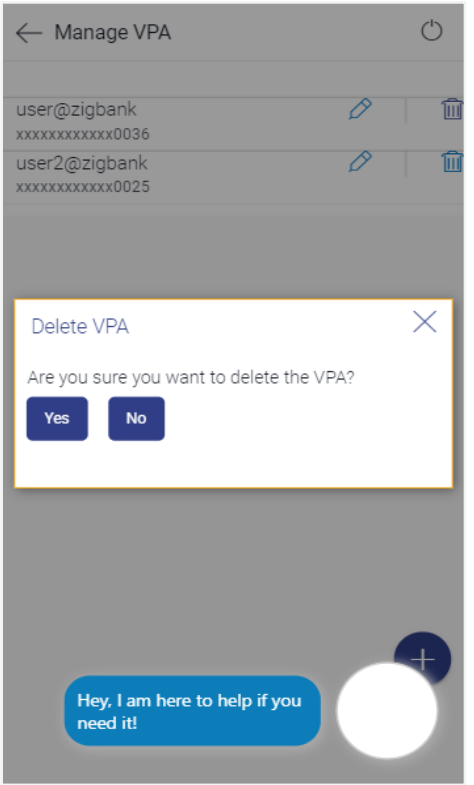

3. Click **Yes** to delete the VPA. OR Click **No** to return to the **Manage VPAs** screen.

**Home** 

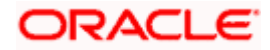

### **5. UPI Transfers**

<span id="page-16-0"></span>Once you have created a VPA, you can use this VPA to transfer funds to people via their VPAs or even to accounts by specifying account numbers and IFSC codes. In addition to initiating adhoc transfers (to VPAs and accounts) you can also transfer funds to registered VPA and domestic account payees.

### <span id="page-16-1"></span>**5.1 Transfer Money**

Using this feature, you can initiate UPI transfers towards registered VPA payees as well as domestic account payees.

### **How to reach here:**

*Dashboard > Toggle Menu > UPI > Transfer Money*

### **Transfer Money**

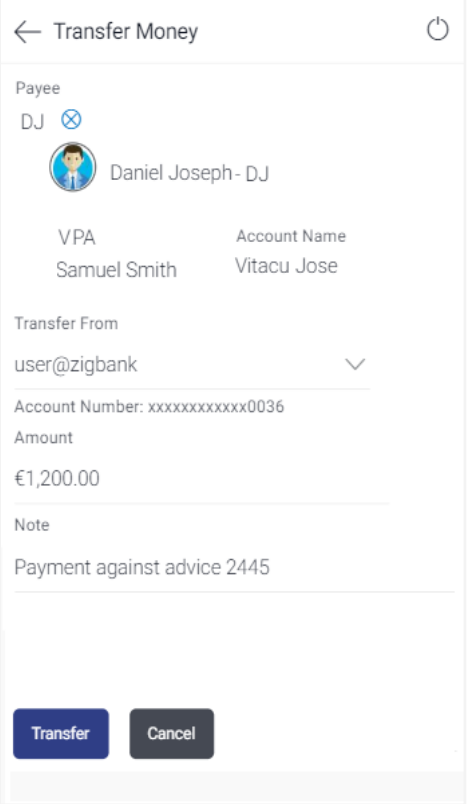

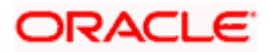

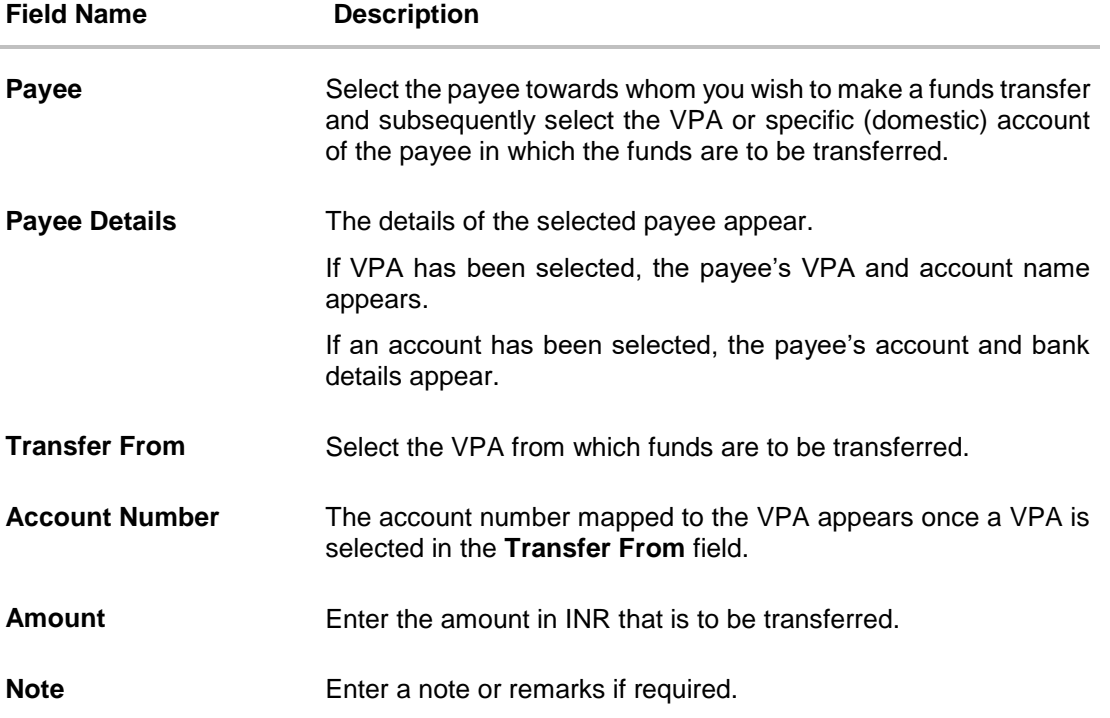

#### **To transfer money to an existing payee:**

1. From the **Payee** field, select a payee towards whom funds transfer is to be made.

The details of the selected payee appear. If the payee selected is a **VPA payee**, the Payee's VPA and Account Name are displayed. If the payee selected is a **domestic account payee**, the payee's account and bank details are displayed.

- 2. From the **Transfer From** field, select the source VPA. The account number mapped to the selected VPA is displayed below the **Transfer From** field.
- 3. In the **Amount** field, enter the amount in currency INR.
- 4. In the **Note** field, enter a note or remarks, if any.
- 5. Click **Transfer** to initiate the payment. OR

Click **Cancel** to cancel the operation and navigate back to 'Dashboard'.

OR

 $Click  $to$  to navigate back to previous screen.$ 

6. The **Transfer Money – Review** screen appears. Verify the details and click **Confirm**.

The **Verification screen** appears if the transaction is configured for Two Factor Authentication.

OR Click **Cancel** to cancel the operation and navigate back to 'Dashboard'. OR

 $Click  $to$  to navigate back to the previous screen.$ 

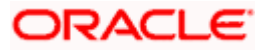

7. The success message appears, along with transfer details and the transfer reference number generated by the UPI system. Click **Go to Dashboard**, to navigate to the dashboard. OR Click **Make another Transfer** to initiate another VPA transfer.

### <span id="page-18-0"></span>**5.2 Adhoc Transfers**

Using this feature, you can initiate UPI transfers towards VPAs as well as domestic account numbers.

#### **How to reach here:**

*Dashboard > Toggle Menu > UPI > Adhoc Transfer*

### **Adhoc Transfer - VPA**

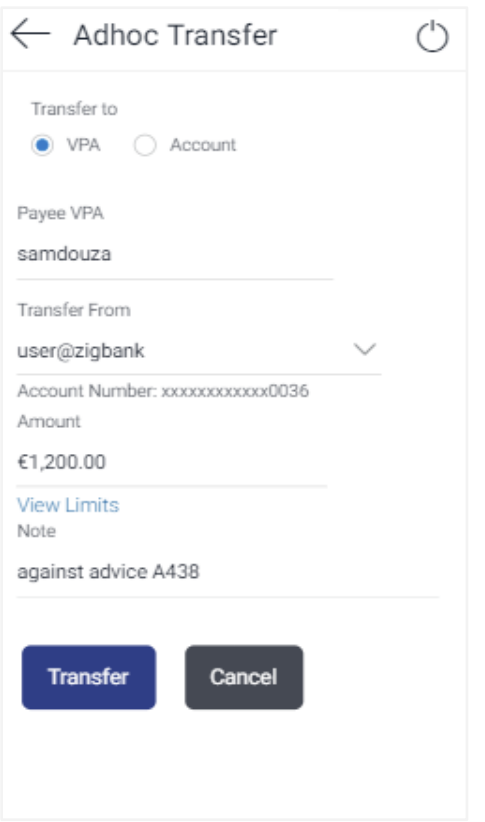

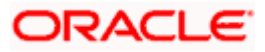

### **Adhoc Transfer - Account**

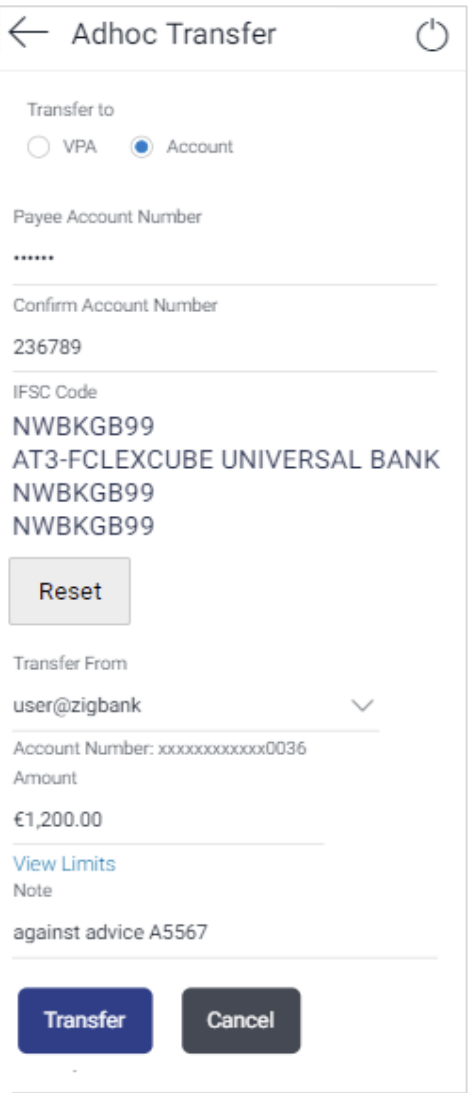

### **Field Description**

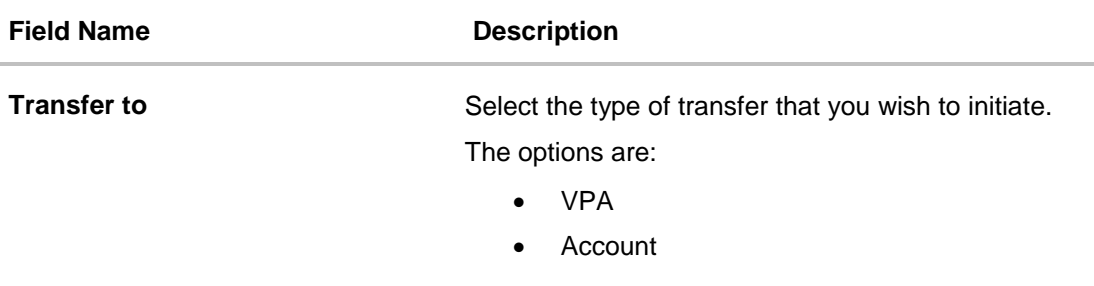

### **VPA**

The following fields appear if the option **VPA** is selected in the **Transfer to** field.

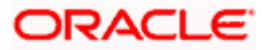

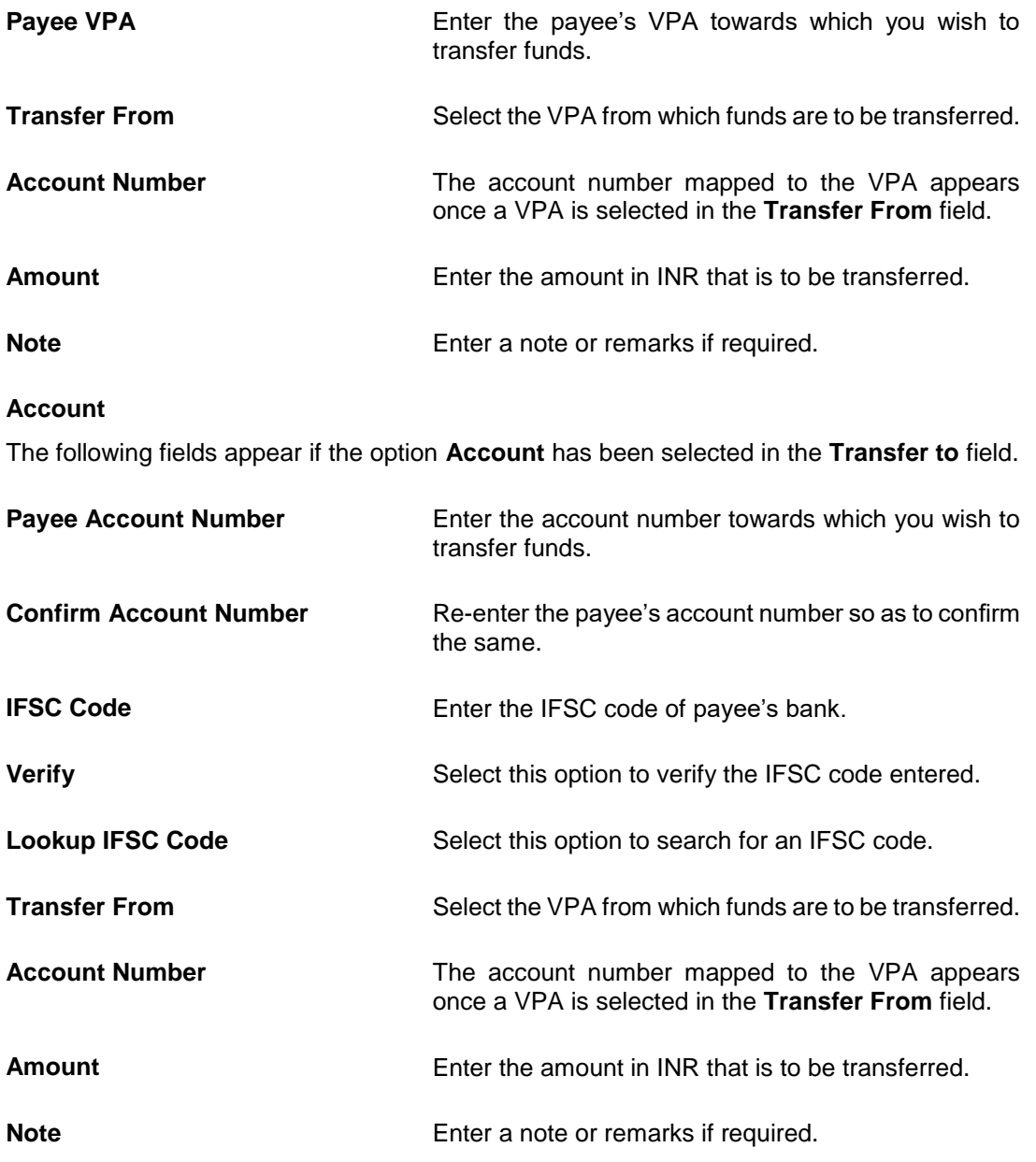

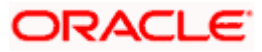

#### **To initiate an adhoc VPA transfer:**

- 1. From the **Transfer to** field, select either VPA or Account to identify whether the transfer is to be made towards a VPA or an account number.
- 2. If **VPA** has been selected, enter Payee VPA in the **Payee VPA** field. OR

If **Account** has been selected:

In the **Payee Account Number** field, enter the Payee's Account Number.

In the **Confirm Account Number** field, confirm the Payee's Account Number.

In the **IFSC Code** field, enter the IFSC Code or select it from the lookup.

Click **Verify** to verify the IFSC code.

Click **Lookup IFSC Code** to lookup the IFSC code.

- 3. From the **Transfer From** field, select the source VPA. The account number mapped to the selected VPA is displayed below the **Transfer From** field.
- 4. In the **Amount** field, enter the amount in currency INR.
- 5. In the **Note** field, enter a note or remarks, if any.
- 6. Click **Transfer** to initiate the payment. OR

Click **Cancel** to cancel the operation and navigate back to 'Dashboard'. OR

 $Click \leftarrow$  against a VPA to navigate back to previous screen.

7. The **Adhoc Transfer – Review** screen appears. Verify the details and click **Confirm**.

The **Verification** screen appears if the transaction is configured for Two Factor Authentication.

OR

Click **Cancel** to cancel the operation and navigate back to 'Dashboard'. OR

 $Click  $to$  to navigate back to the previous screen.$ 

8. The success message appears, along with transfer details and the transfer reference number generated by the UPI system.

Click **Go to Dashboard**, to navigate to the dashboard.

OR

Click **Make another Transfer** to initiate another Adhoc Transfer.

OR

Click **Add as Payee** to register the beneficiary as a payee.

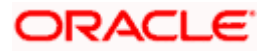

### **Success Message**

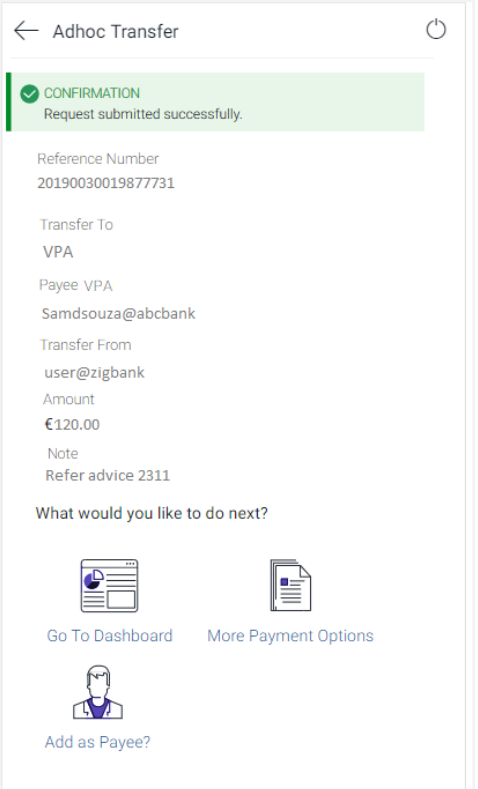

9. Click **Add as Payee** to register the beneficiary as a payee. A modal window appears on which you can identify whether the beneficiary details are to be mapped to an existing payee or whether the beneficiary is to be registered as a new payee.

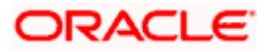

### **Add Payee - Addition of New Payee**

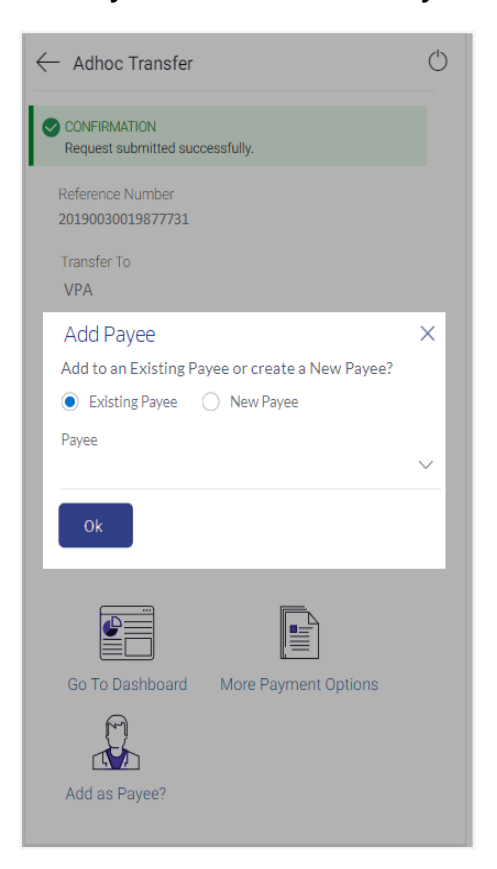

### **Field Description**

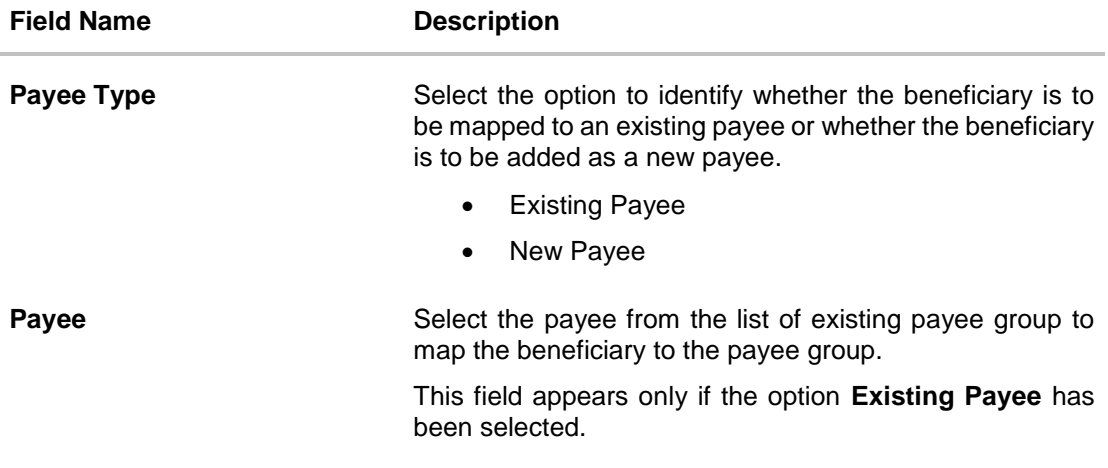

- 10. Select the desired option to identify the payee type.
- 11. If you have selected the option **New Payee**, the **Add Payee** screen appears in which you can register the beneficiary as a new payee.
- 12. If you select the option **Existing Payee**, you will be required to select the payee group to whom the beneficiary details are to be mapped.

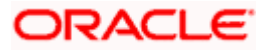

13. Click **Ok**, the **Add Payee** screen appears with all the beneficiary details pre-populated in the required fields.

### <span id="page-24-0"></span>**5.3 Add Payee – VPA**

You can register a VPA as a payee by selecting the option Add as Payee on the Adhoc Transfers confirm screen.

### **How to reach here:**

*Dashboard > Toggle Menu > UPI > Adhoc Transfer > Add as Payee*

### **Add Payee**

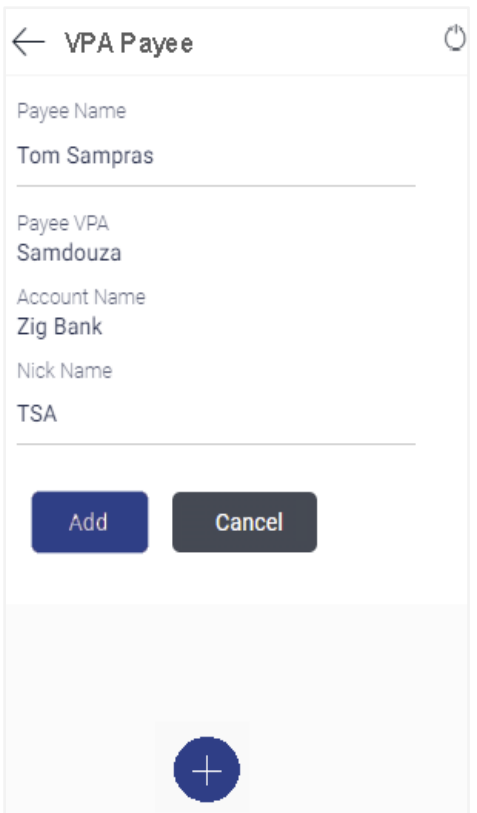

### **Field Description**

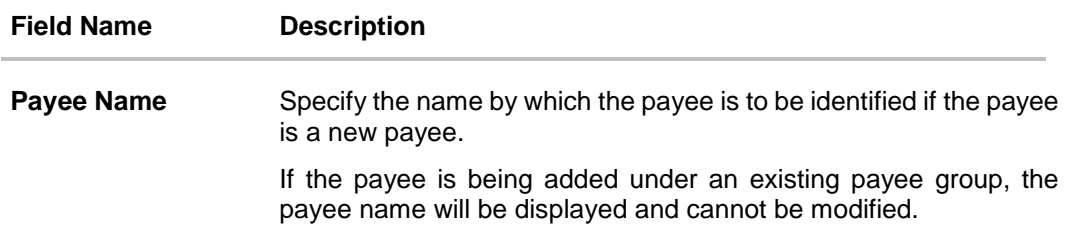

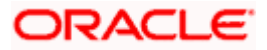

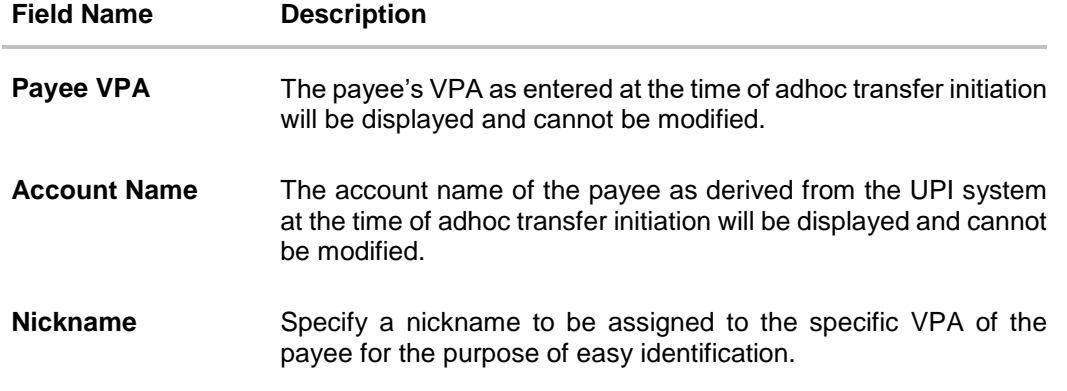

#### **To create a VPA payee:**

- 1. If payee is being registered as a new payee:
	- a. In the **Payee Name** field, enter the name of the payee for identification.
- 2. In the **Nickname** field, enter a nickname to be assigned to the specific VPA of the payee.
- 3. Click **Add** to add a payee. OR Click **Cancel** to cancel the transaction. OR

 $Click  $1$  to navigate back to previous screen.$ 

4. The **Add Payee - Review** screen appears. Verify the details, and click **Confirm**. OR

Click **Cancel** to cancel the transaction and to navigate back to 'Dashboard'. OR

 $Click  $$  to navigate back to previous screen.$ 

5. The success message appears along with the account details. Click **Go to Dashboard**, to navigate to the dashboard. OR

Click **Make a transfer** to initiate another transfer.

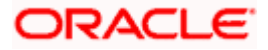

### <span id="page-26-0"></span>**5.4 Add Payee – Domestic Account**

You can register a domestic account payee by selecting the option Add as Payee on the Adhoc Transfers confirm screen.

### **How to reach here:**

*Dashboard > Toggle Menu > UPI > Adhoc Transfer > Add as Payee*

### **Add Payee**

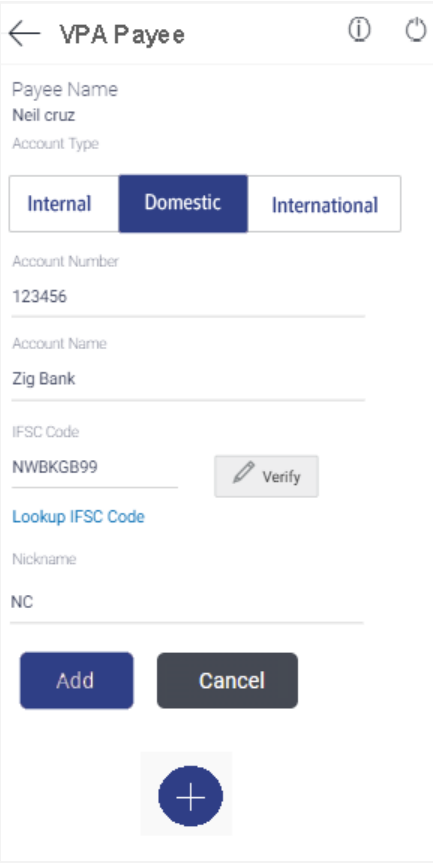

### **Field Description**

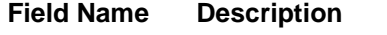

**Payee Name** Specify the name by which the payee is to be identified if the payee is a new payee. If the payee is being added under an existing payee group, the payee name will be displayed and cannot be modified.

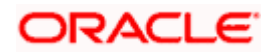

#### **Field Name Description**

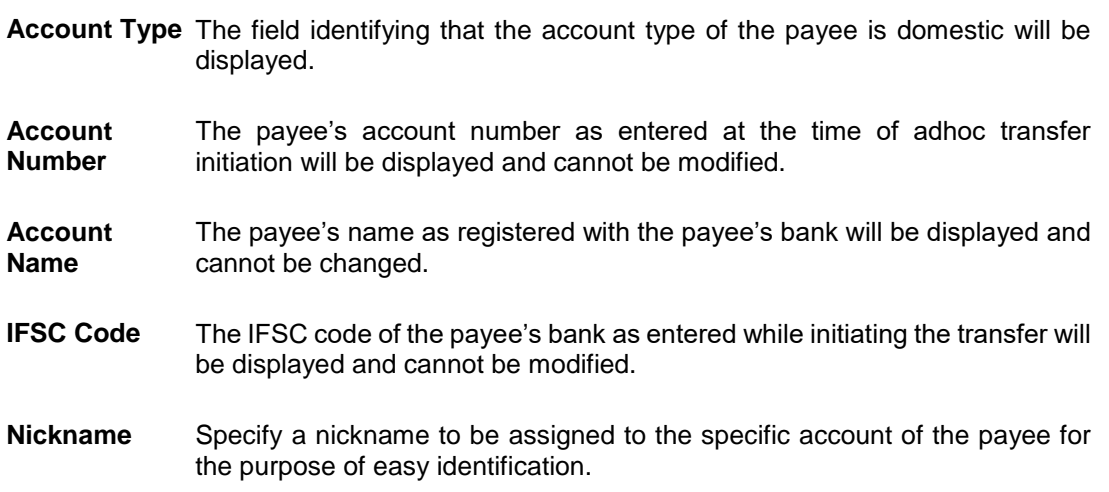

### **To create a VPA payee:**

- 1. If payee is being registered as a new payee:
	- a. In the **Payee Name** field, enter the name of the payee for identification.
- 2. In the **Nickname** field, enter a nickname to be assigned to the specific account of the payee.
- 3. Click **Add** to add a payee.

OR

Click **Cancel** to cancel the transaction. OR

Click against a VPA to navigate back to previous screen.

4. The **Add Payee - Review** screen appears. Verify the details, and click **Confirm**. OR

Click **Cancel** to cancel the transaction and to navigate back to 'Dashboard'. OR

 $Click  $to$  to navigate back to previous screen.$ 

5. The success message appears along with the account details. Click **Go to Dashboard**, to navigate to the dashboard. OR Click **Make a transfer** to initiate another transfer.

**Note**: The **Payee Account Type** field is displayed if the payee is being added under an existing payee group.

**Home**

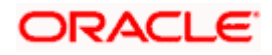

## **6. UPI Request Money**

<span id="page-28-0"></span>In addition to transferring money via UPI transfers, you can also request money from people by specifying your VPA in which funds are to be transferred as well as the VPA of the person who owes you money. Additional information required would include the amount being requested, the date on which the request would expire and any remarks, if required.

### **How to reach here:**

*Dashboard > Toggle Menu > UPI > Request Money*

### **To request money:**

1. Select the **Request Money** option under the UPI menu. The **Request Money** screen appears.

#### **Request Money – Existing Request Money – Enter New VPA**

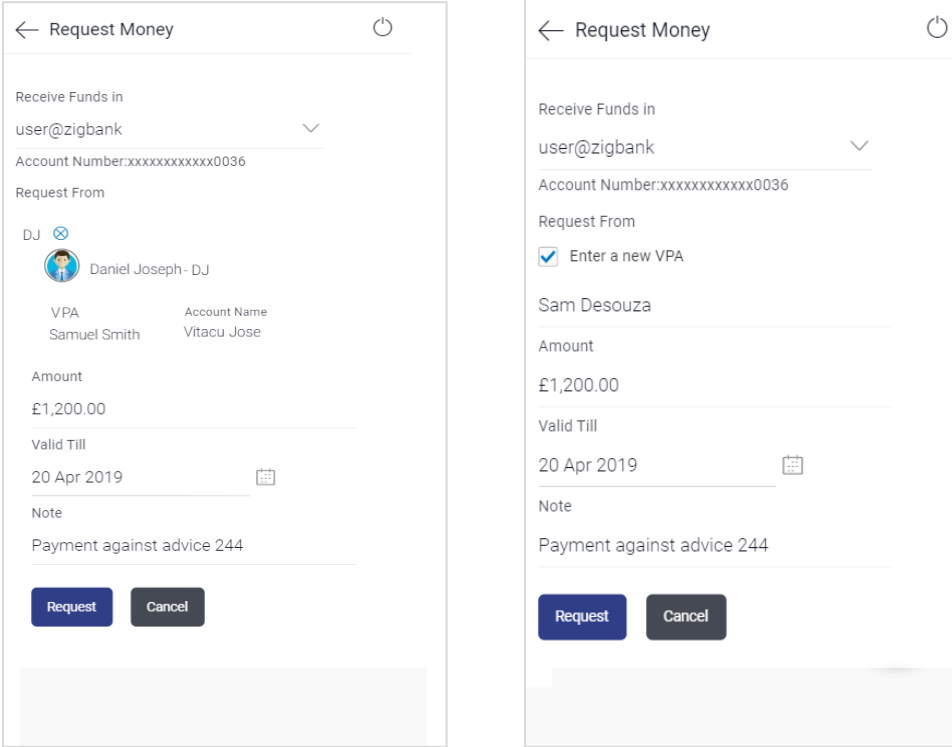

### **Field Description**

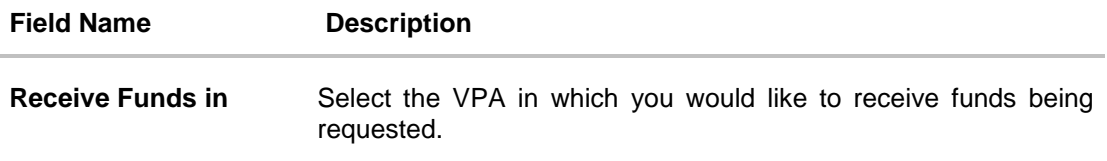

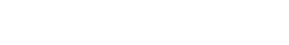

**ORACLE** 

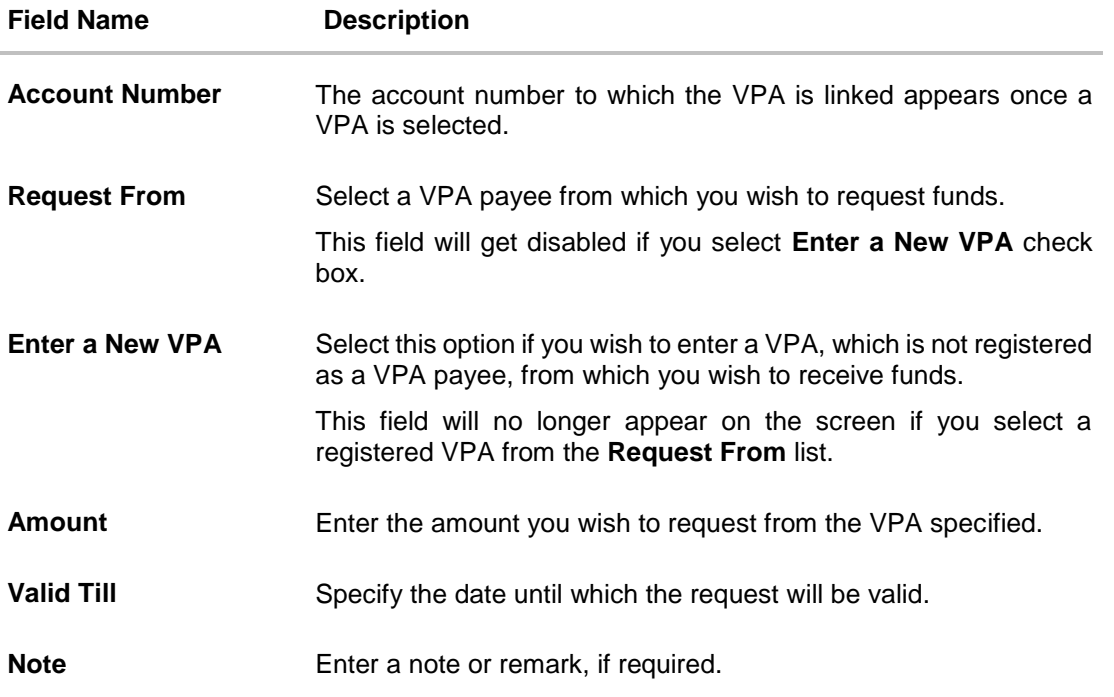

- 2. From the **Receive Funds in** list, select a VPA in which the funds being requested are to be credited.
- 3. From the **Request From** list, select a VPA payee from which to request funds.

Click  $\bigotimes$  if you want to select a different payee. OR

Select the **Enter a new VPA** checkbox to enter a VPA from which to request money, if you wish to request money from a VPA that is not registered as a VPA payee. Enter a VPA in the provided input field.

- 4. In the **Amount** field, enter an amount in INR to be requested.
- 5. From the **Valid Till** field, select the date on which the request will expire.
- 6. In the **Note** field, enter a note or remarks if required.
- 7. Click **Request** to initiate the request.

OR

Click **Cancel** to cancel initiation of the request.

8. The **Request Money – Review** screen appears. Verify the details and click **Confirm**.

OR

Click **Cancel** to cancel initiation of the request.

OR

 $Click  $$  to navigate back to previous screen.$ 

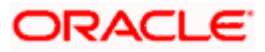

9. The success message appears along with the reference number and transaction details. Click **Go to Dashboard**, to navigate to the dashboard. OR

Click **Make another Request** to initiate another money request.

**Home**

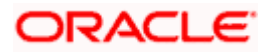

# **7. UPI Split Bill**

<span id="page-31-0"></span>You can use the UPI Split Bill feature to split bills with multiple VPAs at once.

**How to reach here:**

*Dashboard > Toggle Menu > UPI > Split Bill*

**To split a bill:**

1. Select the **Split Bill** option under the UPI menu.

The **Select Contributors** screen of the Split Bill process appears.

### **Select Contributors**

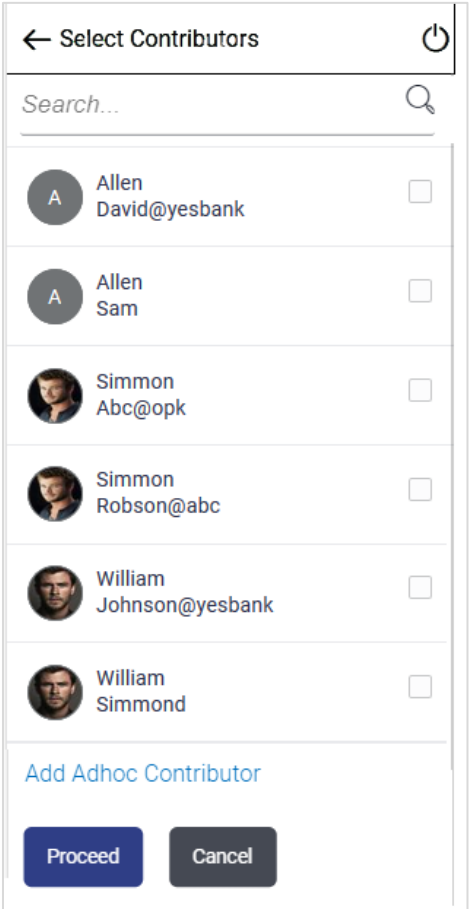

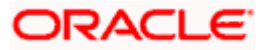

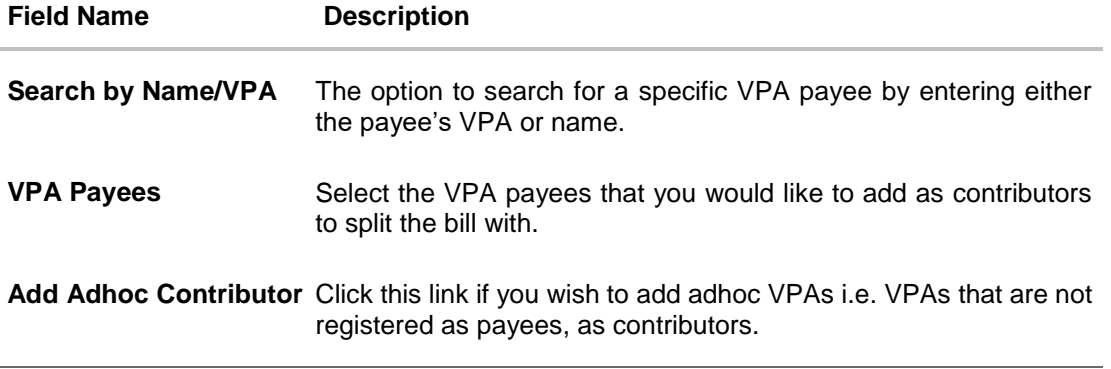

2. Select the VPA payees from the list provided, that you want to add as contributors. OR Enter a VPA ID or Payer Name if you want to search for a specific VPA Payee to add as

contributor.

- 3. Click the **Add Adhoc Contributor** link if you wish to add adhoc VPAs as contributors. The **Adhoc Contributors** screen appears.
- 4. Click **Proceed** to proceed onto the next step. The **Split Money** screen appears. On this screen, the user can enter information pertaining to the bill i.e. the total bill amount along with the amount to be split among the contributors, the expiry date and note. OR

Click **Cancel** to cancel the transaction.

### **Adhoc Contributors**

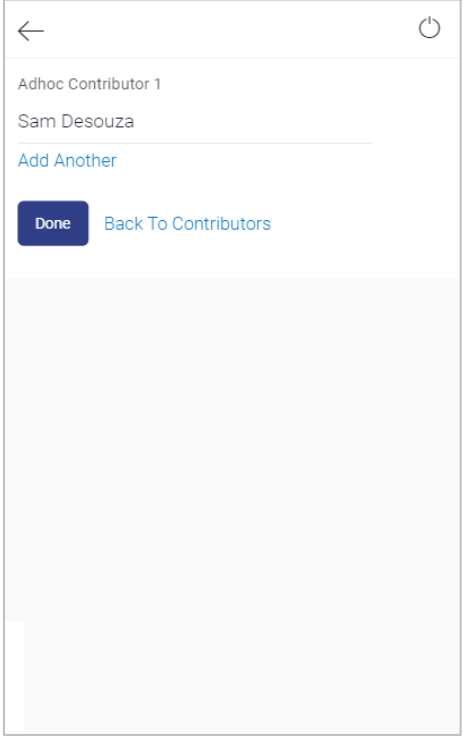

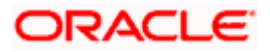

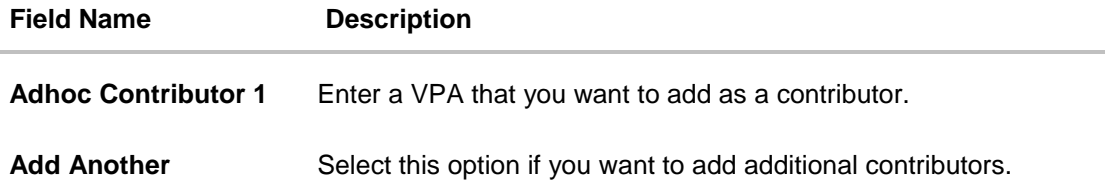

- 5. Enter a VPA that you want to add as a contributor in the **Adhoc Contributor 1** field.
- 6. Click the **Add Another** link if you wish to add another adhoc contributor. The field in which you can add another adhoc contributor appears.
- 7. Click **Done** to add the entered VPAs as contributors to the main contributor list. The VPAs get added to the contributor list and the Select Contributor screen appears with all the contributors added appearing on the top. OR

Click the **Back to Contributors** link to return to the previous screen without adding any adhoc contributor.

### **Split Bill**

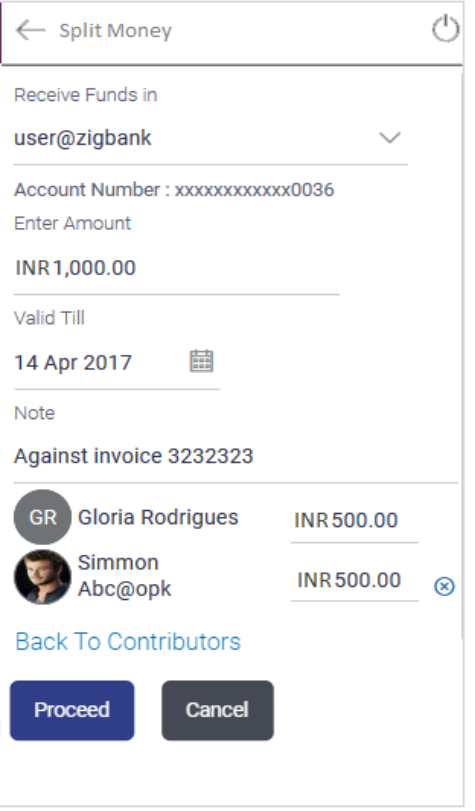

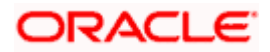

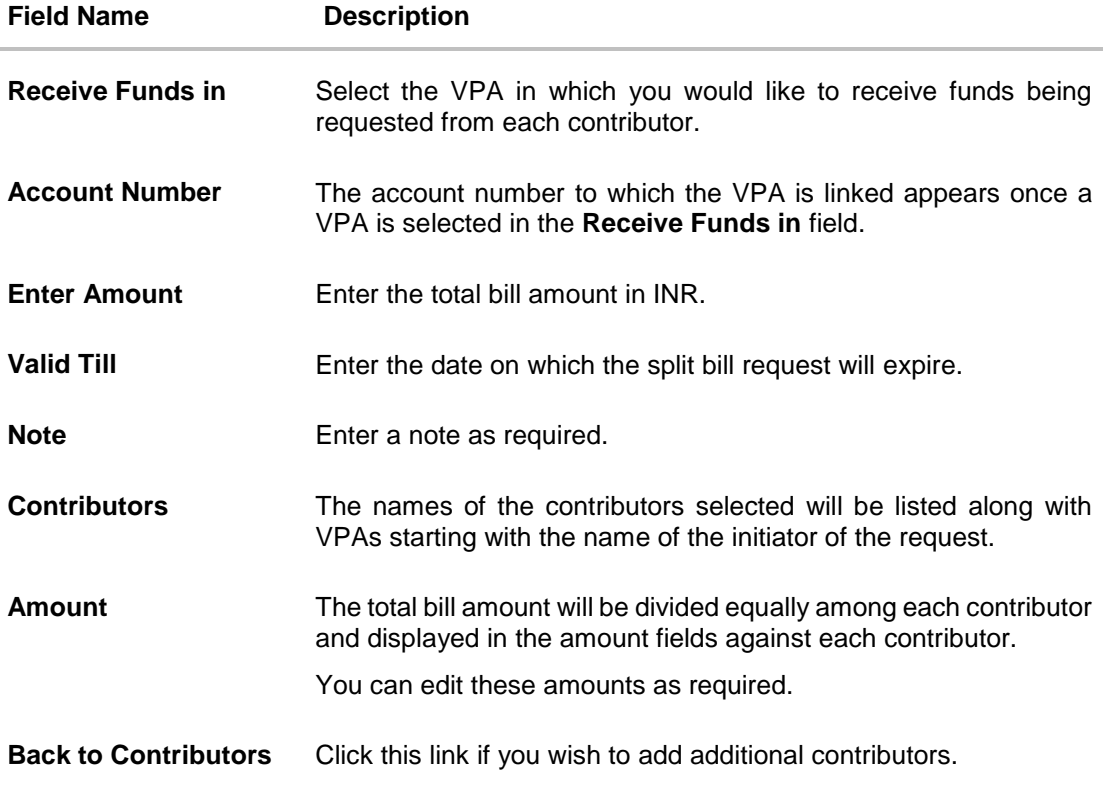

- 8. From the **Receive Funds in** field, select the VPA in which you want to receive funds being requested from each contributor.
- 9. In the **Enter Amount** field, enter the total bill amount.
- 10. In the **Valid Till** field, enter the date on which the request is to expire.
- 11. In the **Note** field, enter remarks.
- 12. Change the amount assigned to any or all contributors if required.
- 13. Click **Proceed** to proceed with the initiation of the Split Bill request. OR

Click the  $\bigotimes$  delete icon displayed against a contributor to remove that contributor. OR

Click the **Back to Contributors** link to return to the **Select Contributors** page to modify contributor selection.

OR

Click **Cancel** to cancel the transaction.

14. The **Split Money – Review** screen appears. Verify the details and click **Confirm**.

OR Click **Cancel** to cancel the transaction.

OR

 $Click  $to$  to navigate back to previous screen.$ 

15. The **Verification screen** appears if the transaction is configured for Two Factor Authentication.

OR

Click **Back** to return to the transfer initiation screen.

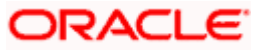

16. The success message appears, along with transfer details and the reference number generated by the UPI system. Click **Go to Dashboard**, to navigate to the dashboard. OR Click **Split another Bill** to initiate another Split Bill transaction.

**Home**

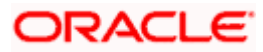

## **8. UPI Pending Requests**

<span id="page-36-0"></span>Once a request for money or a split bill transaction has been initiated, the requests will be visible under the Pending Requests screen. Money Requests and Split Bills initiated by you will be listed under the Pending with Payer tab while Money Requests initiated by other VPAs towards you will be listed under the Pending with Me tab. You will be able to approve or reject these requests made towards you. Once a request has been approved or rejected or if no action is taken before the request expires it will no longer be visible under the tabs on the Pending Requests screen. The number of requests pending with the user or those initiated by the user will be displayed in the form of a badge against the **With Me** and the **With Payer** tabs respectively.

### **How to reach here:**

*Dashboard > Toggle Menu > UPI > Pending Requests*

#### **To view pending requests:**

1. Select the **Pending Requests** option under the UPI menu.

The **Pending Requests** screen appears.

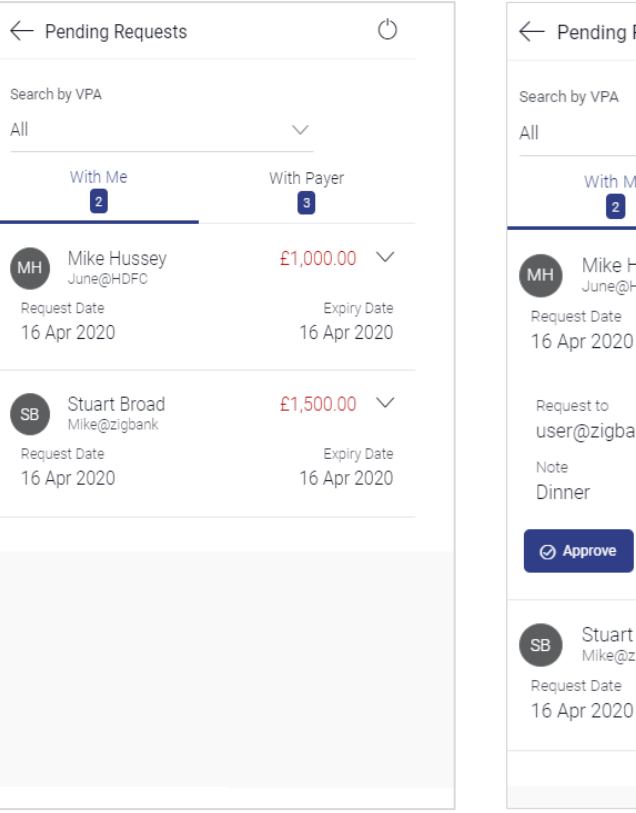

### **Pending Requests –With Me Pending Requests –With Me (Expanded)**

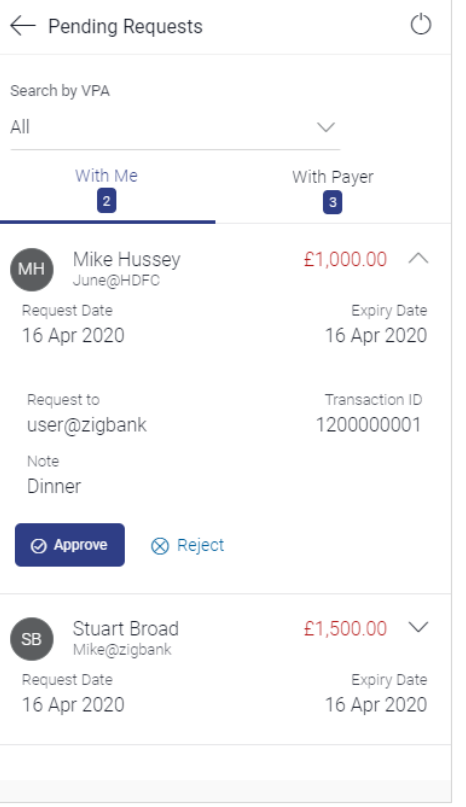

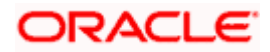

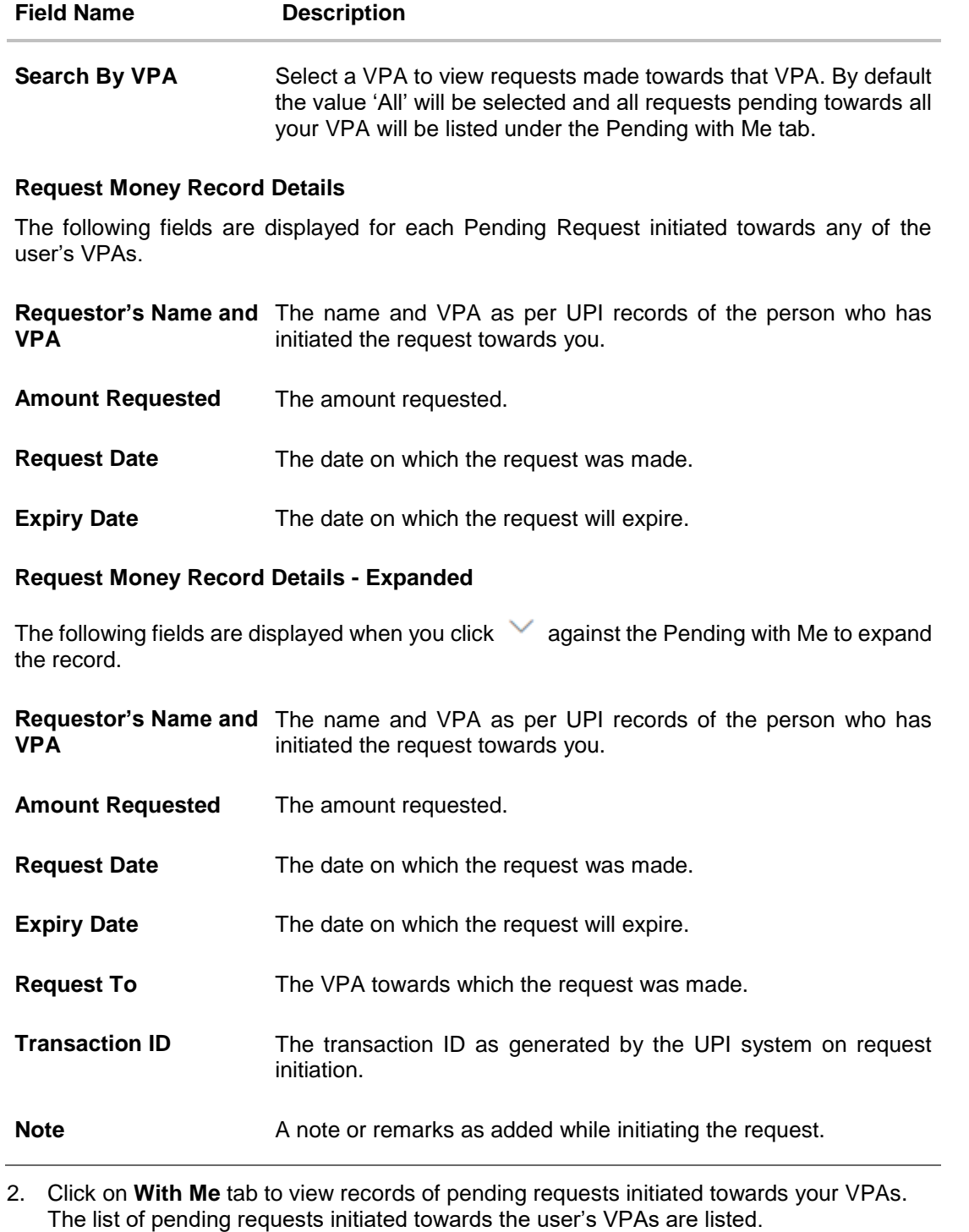

3. Click  $\vee$  against a specific record to expand it. The details of that record are displayed along with the options to Approve or Reject the request. Click **Approve** to approve the request. OR

Click **Reject** to reject the request.

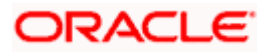

4. The **Pending Request – Review** screen appears. Verify the details and click **Confirm**. OR

Click **Back** to go back to the Pending Requests screen.

5. The **Verification** screen appears if the transaction is configured for Two Factor Authentication. OR

Click **Back** to return to the transfer initiation screen.

6. The success message appears, along with transfer details and the transfer reference number generated by the UPI system.

Click **Go to Dashboard**, to navigate to the dashboard. OR

Click **Go to Pending Requests** link to be navigated to the Pending Requests screen.

7. Click on **With Payer** tab to view records of pending requests initiated by you towards other VPAs.

The list of pending requests initiated by the user towards other VPAs are listed.

### **Pending Requests – With Payer Pending Requests –With Payer (Expanded)**

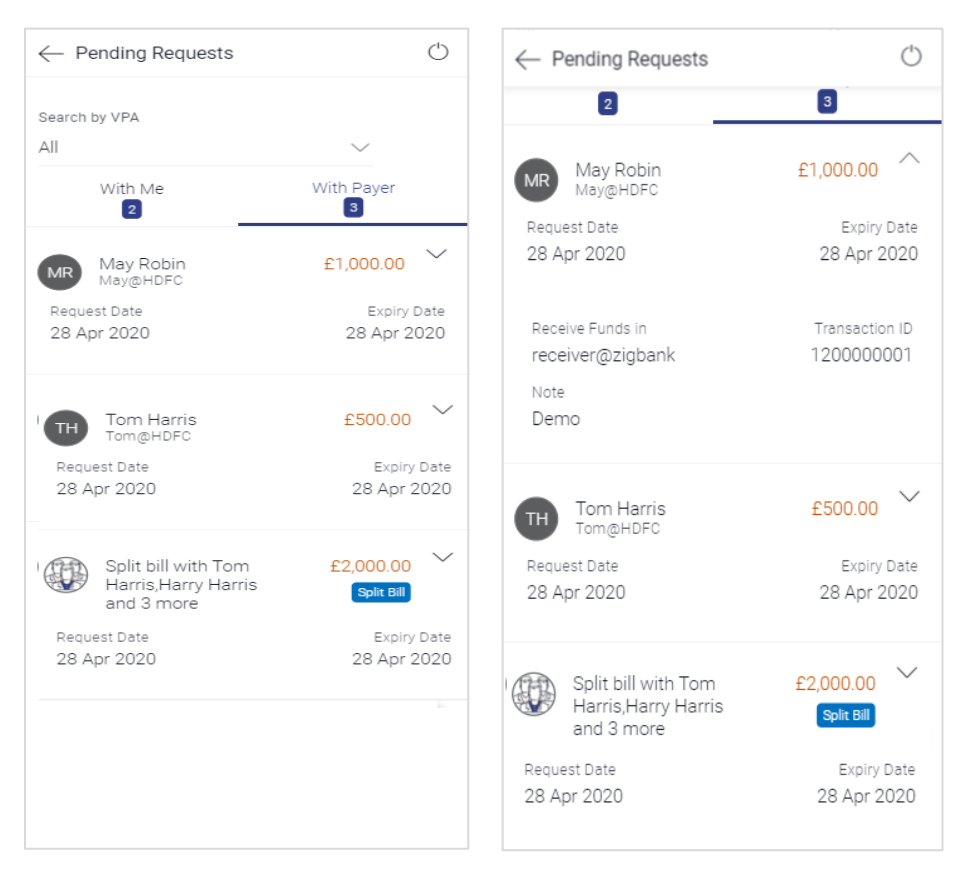

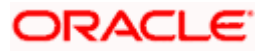

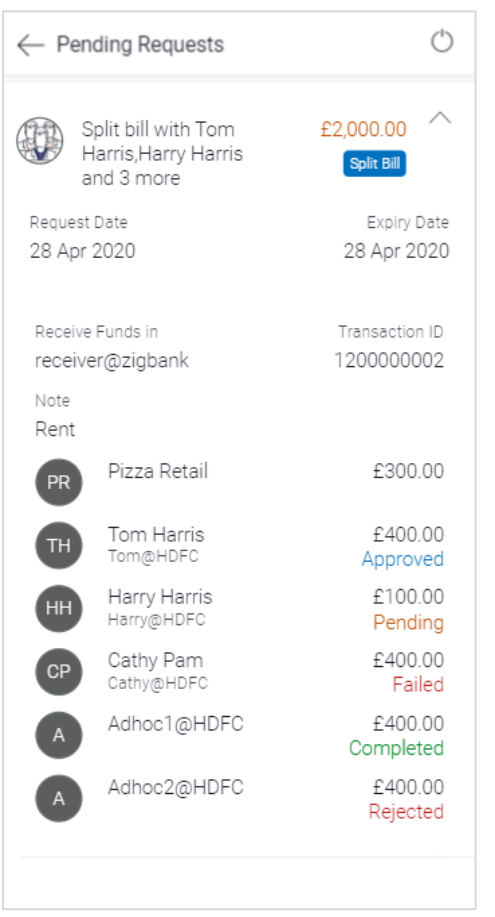

### **Pending Requests – With Payer – Split Bills (Expanded)**

### **Field Description**

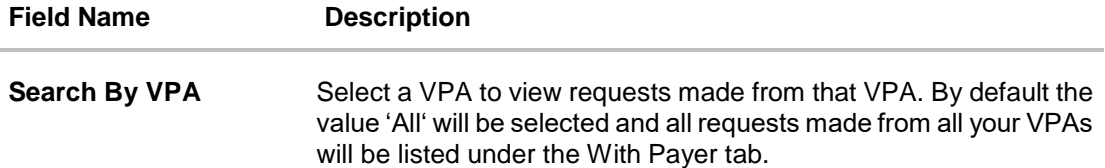

#### **Request Money Transaction Record Details**

The following fields are displayed for each Pending Request initiated from any of the user's VPAs.

- **Payer's Name and VPA** The name and VPA as per UPI records of the person towards whom you have initiated the request.
- **Amount Requested** The amount requested.
- **Request Date** The date on which the request was made.

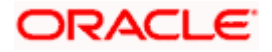

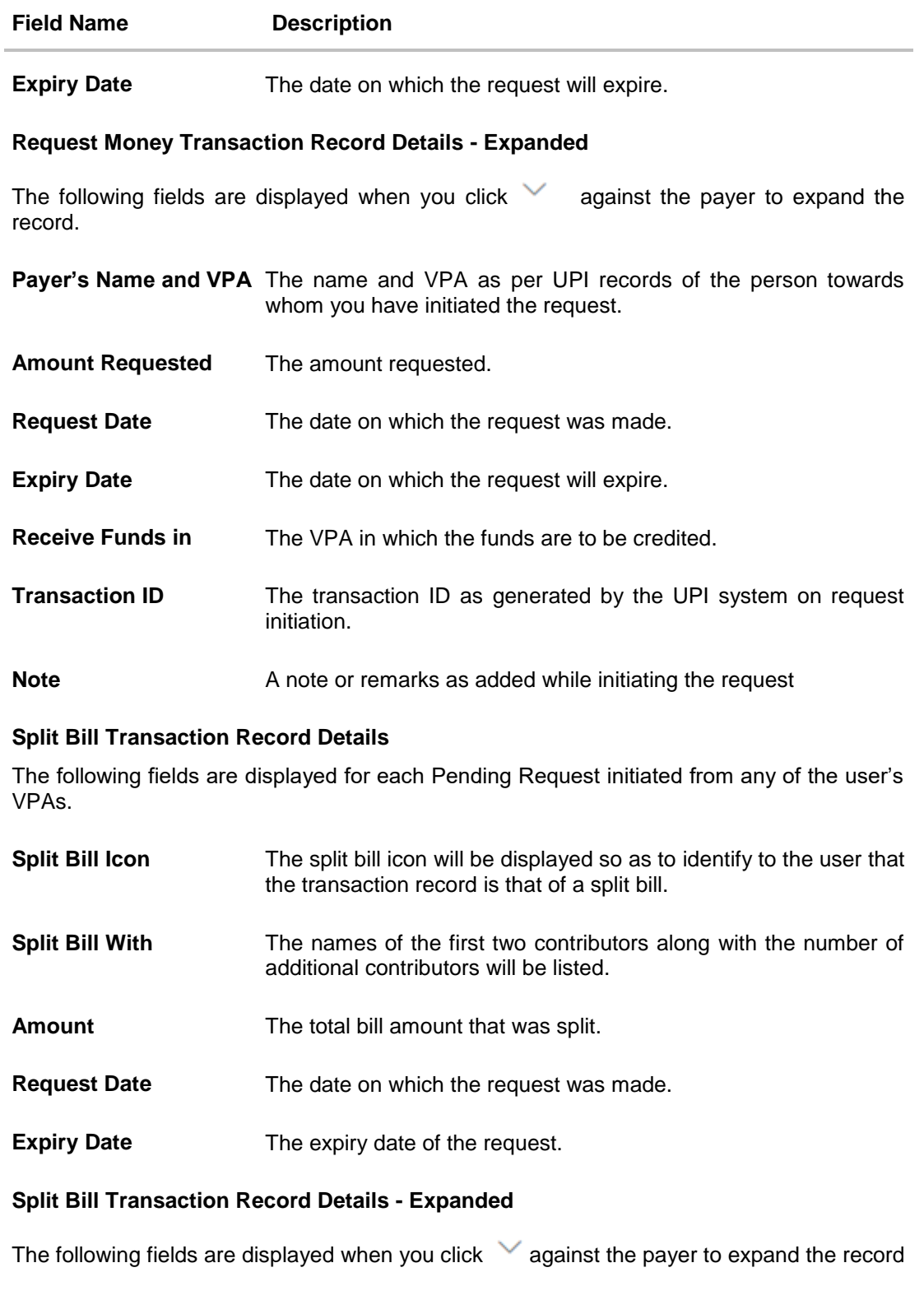

**Split Bill Icon** The split bill icon will be displayed so as to identify to the user that the transaction record is that of a split bill.

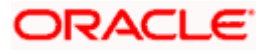

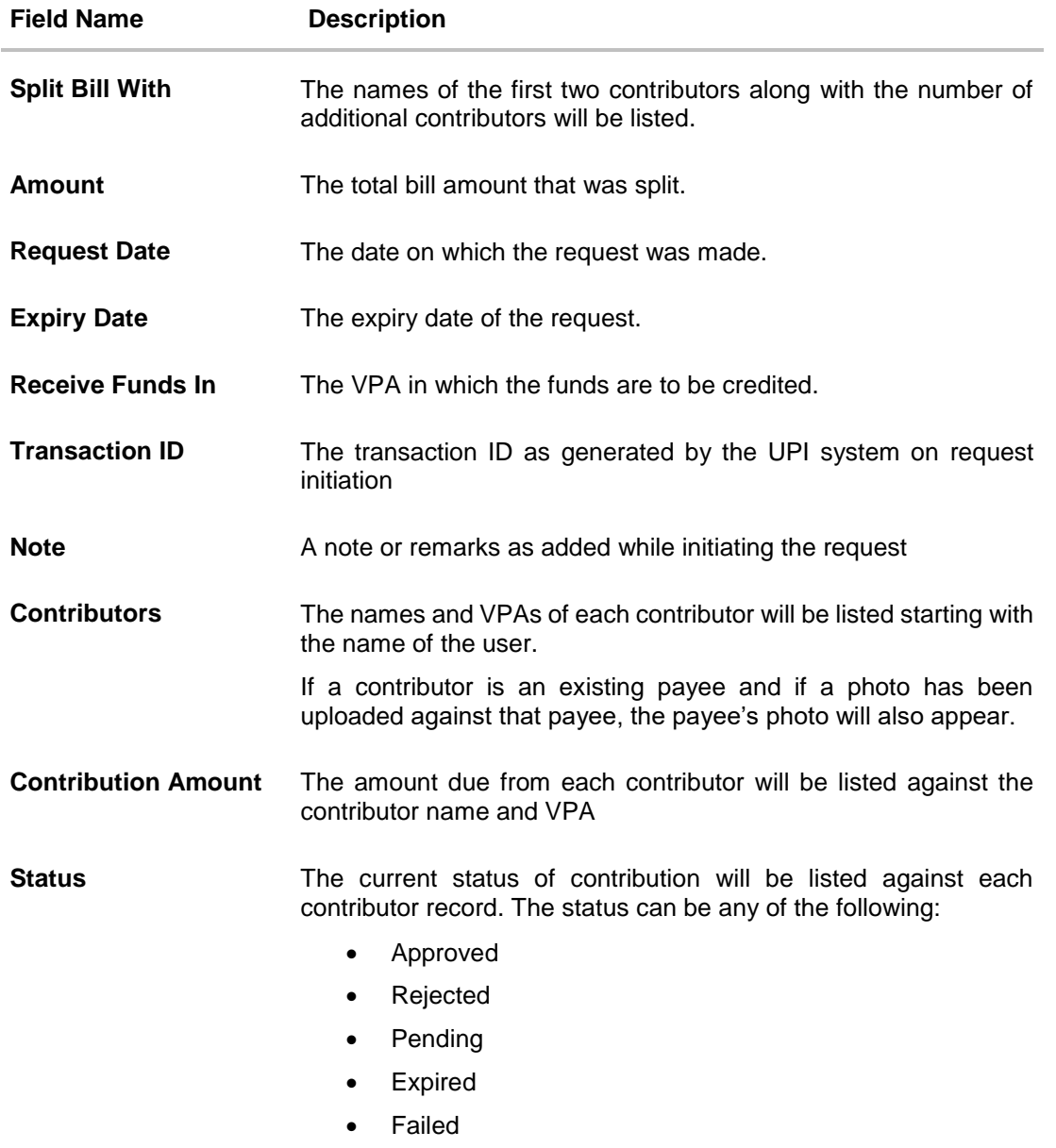

**Home**

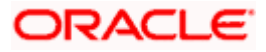

### **9. UPI Transaction History**

<span id="page-42-0"></span>Once a UPI transaction has been initiated and when UPI requests are processed, these transactions will be listed for reference of the user in the UPI Transaction History screen.

#### **How to reach here:**

*Dashboard > Toggle Menu > UPI > Transaction History*

### **To view UPI transaction history:**

1. Select the **Transaction History** option under the UPI menu. The **Transaction History** screen appears.

#### **Transaction History**

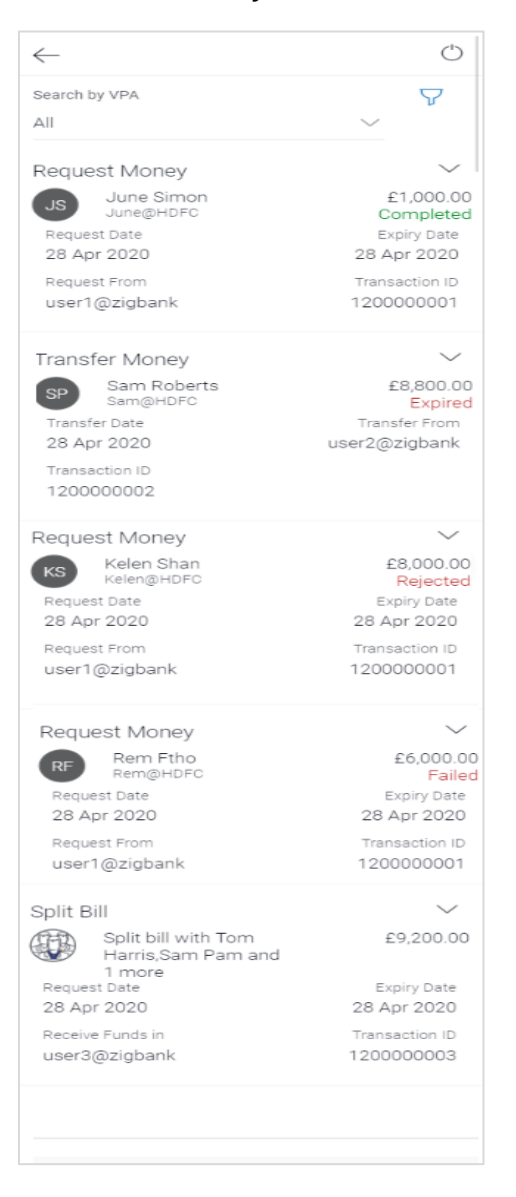

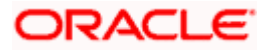

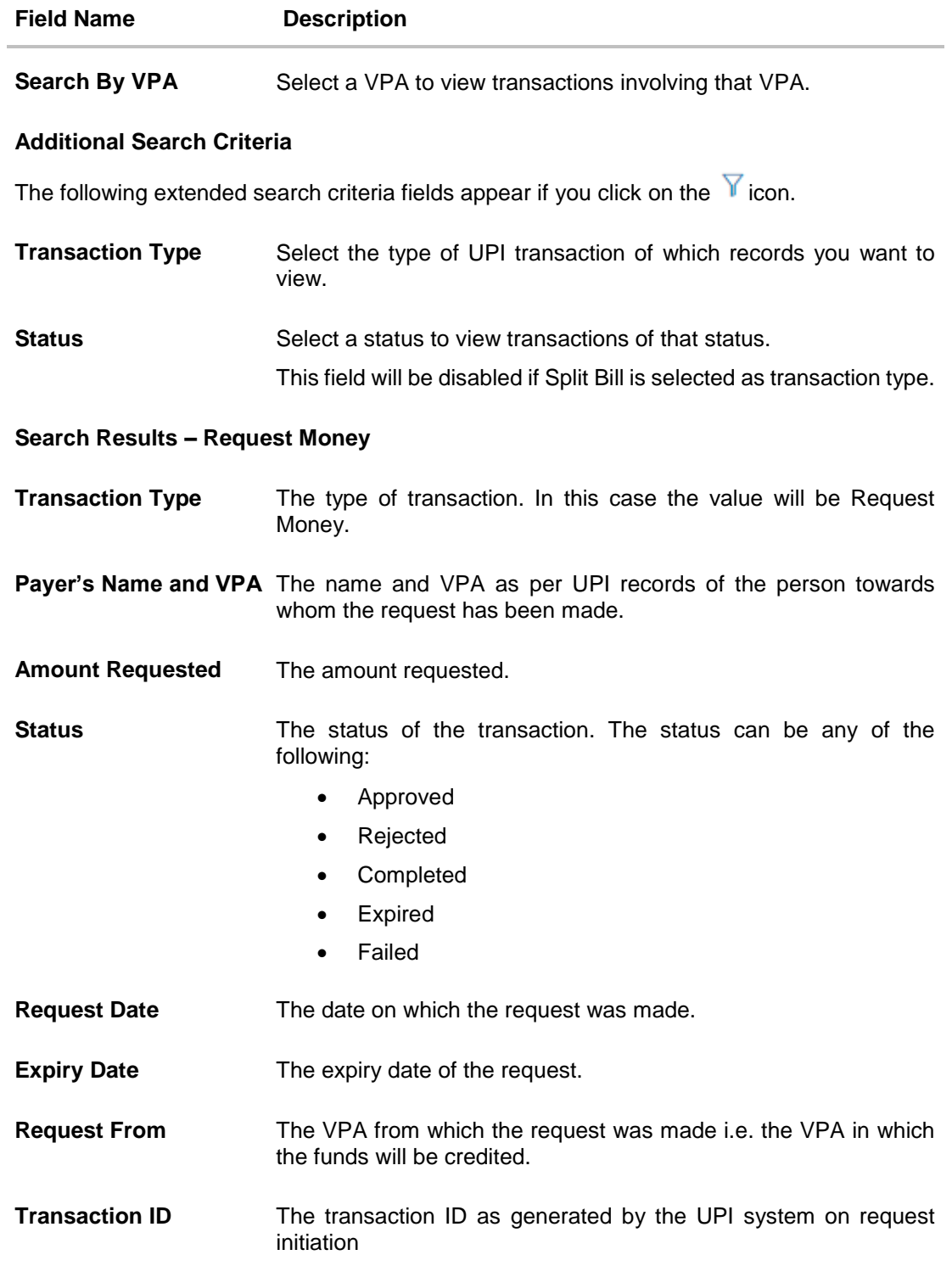

**Search Results – Requests (Expanded View)**

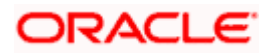

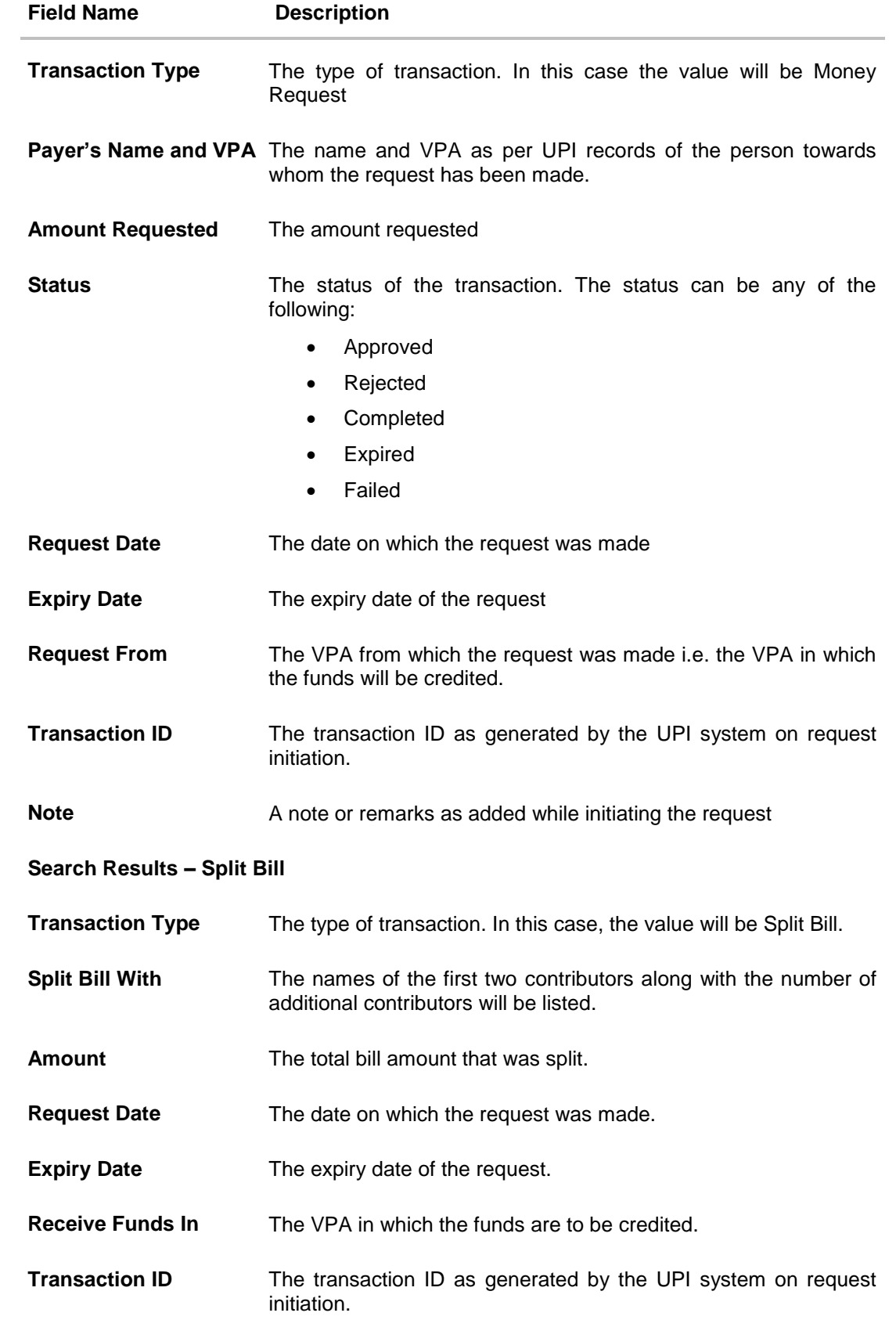

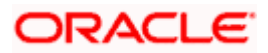

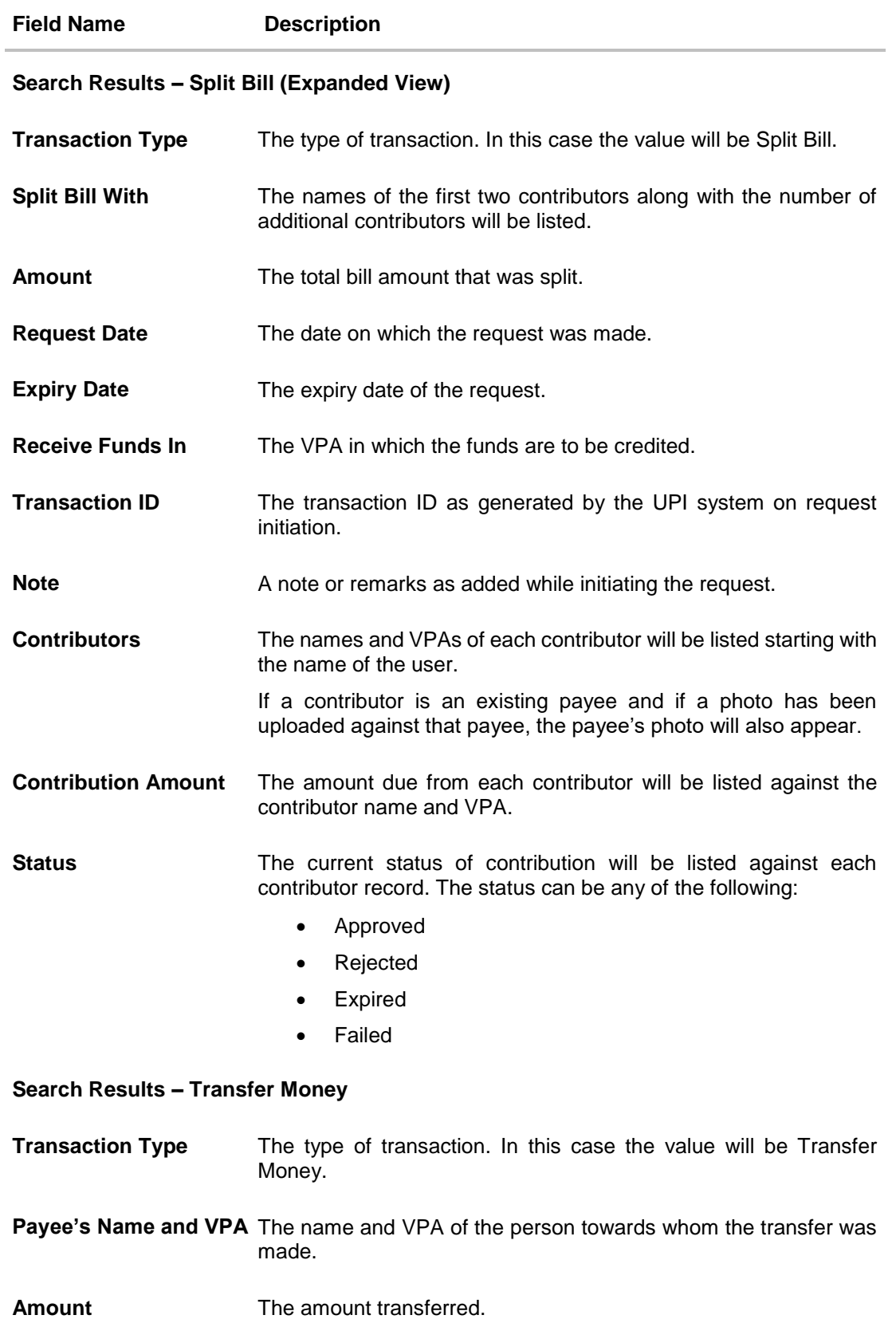

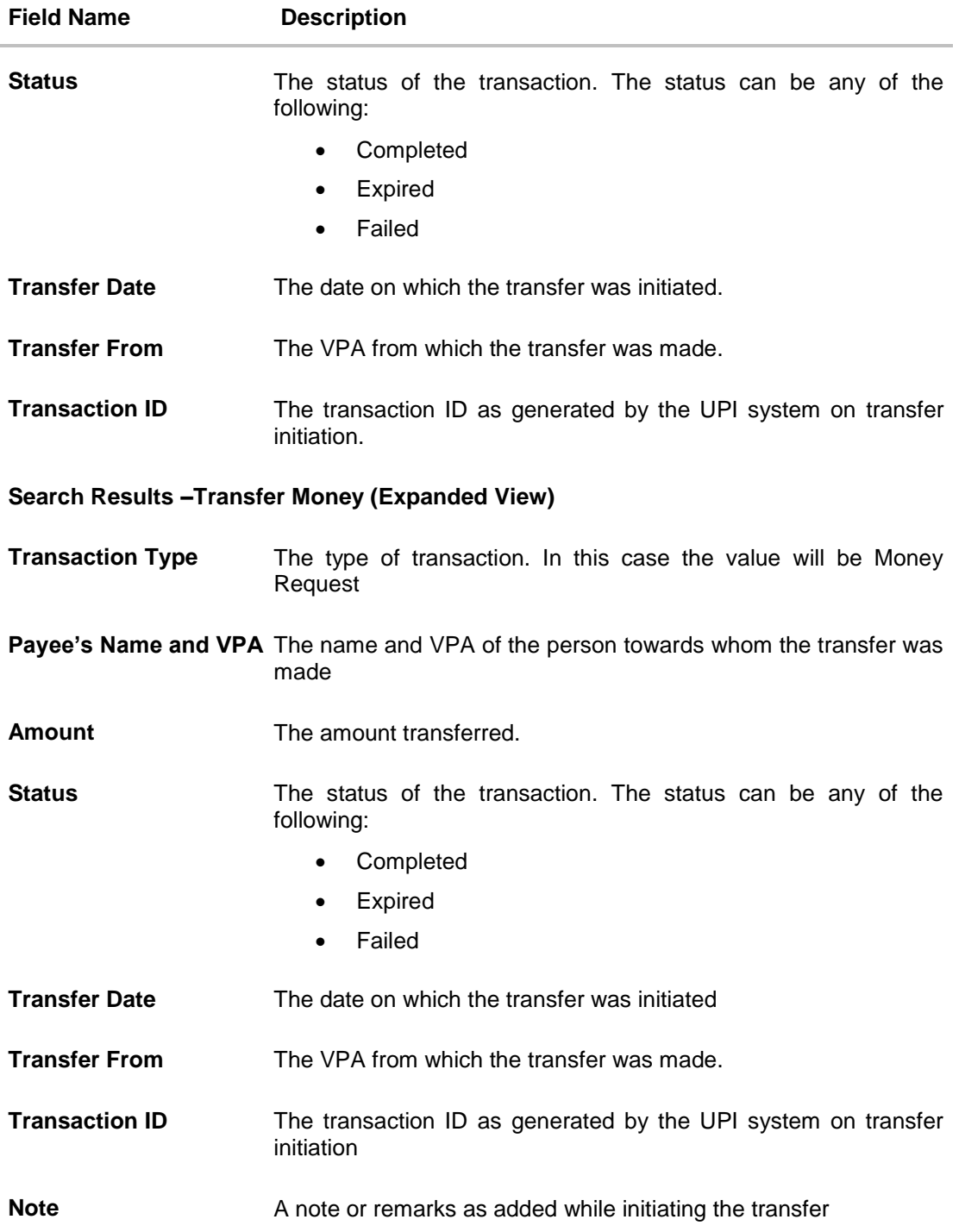

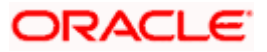

- 2. Click on any record to **expand** it and view details.
- 3. Select a VPA to view transactions involving that VPA from the **Search by VPA** field. OR

Click the  $\bar{V}$  icon to view addition search criteria. From the **Transaction Type** field, select a UPI transaction type to view records of that **transaction** type. OR From the **Status** list, select a status to filter transactions by status.

### **FAQs**

### **1. What is UPI?**

Unified Payments Interface (UPI) is a real-time payment system developed by National Payments Corporation of India that facilities inter-bank transactions. It is regulated by the Reserve Bank of India and works by instantly transferring funds between two bank accounts on a mobile platform.

### **2. What is a VPA?**

A VPA or Virtual Payment Address, sometimes referred to as a UPI ID or UPI Address, is a unique ID that you are required to create in order to initiate UPI transfers and to receive funds via UPI. A VPA takes the form of abc@zigbank where 'abc' is a unique name that you can choose. This VPA is mapped to your CASA account and is an identifier used to pay and receive funds from and to your CASA account.

Home

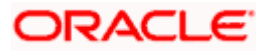